<span id="page-0-0"></span>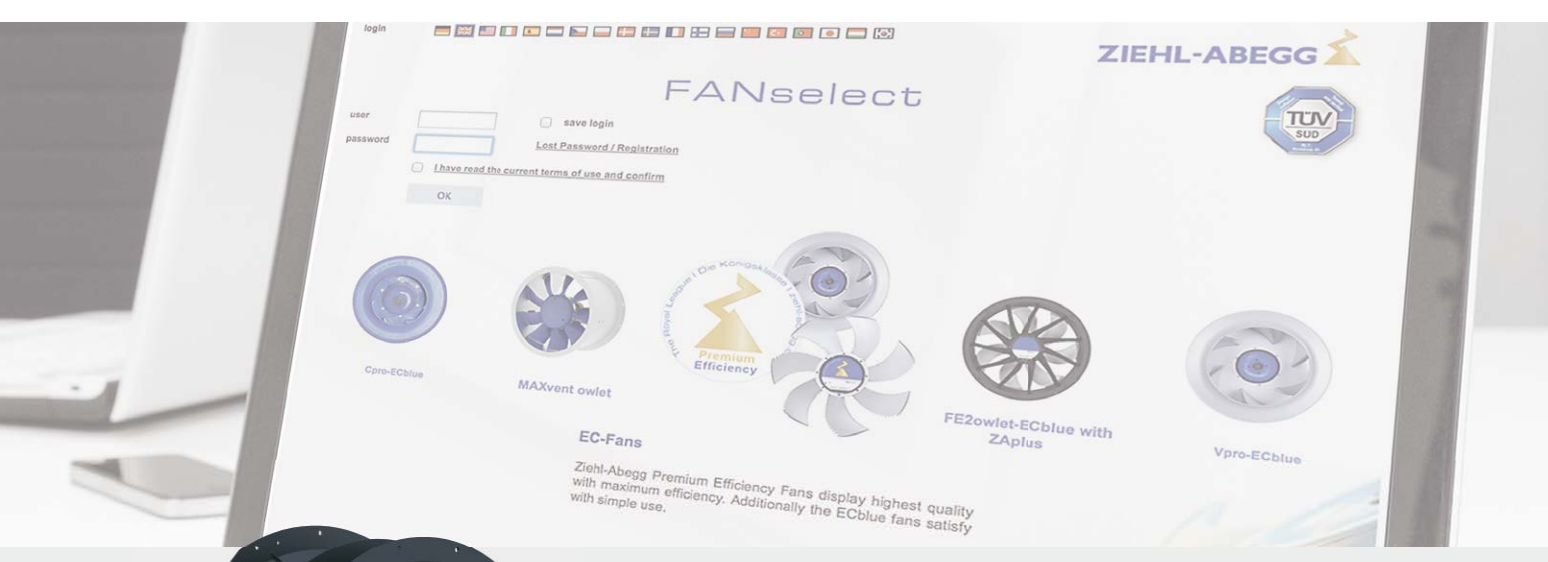

Movement by Perfection

The Royal League in **ventilation,** control and drive technology

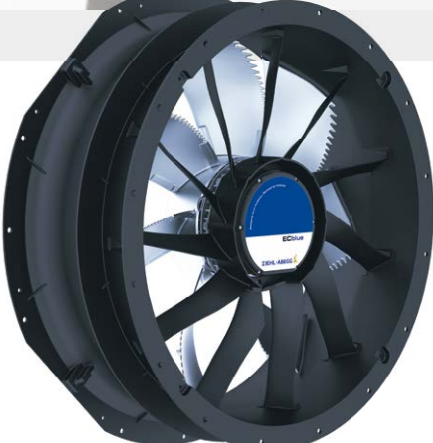

# **FANselect**

User's Manual

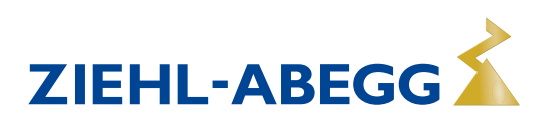

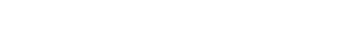

EN THE

# <span id="page-1-0"></span>FANselect

# User's Manual (valid as of Version 1.01 Edition June 2013)

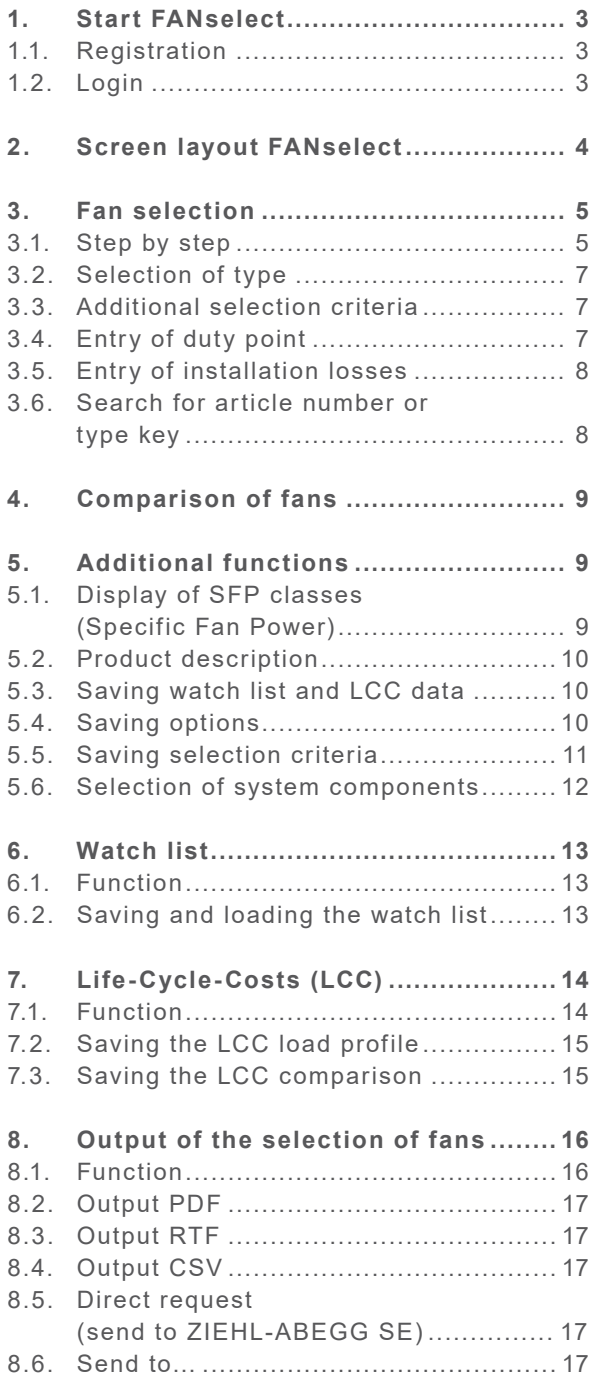

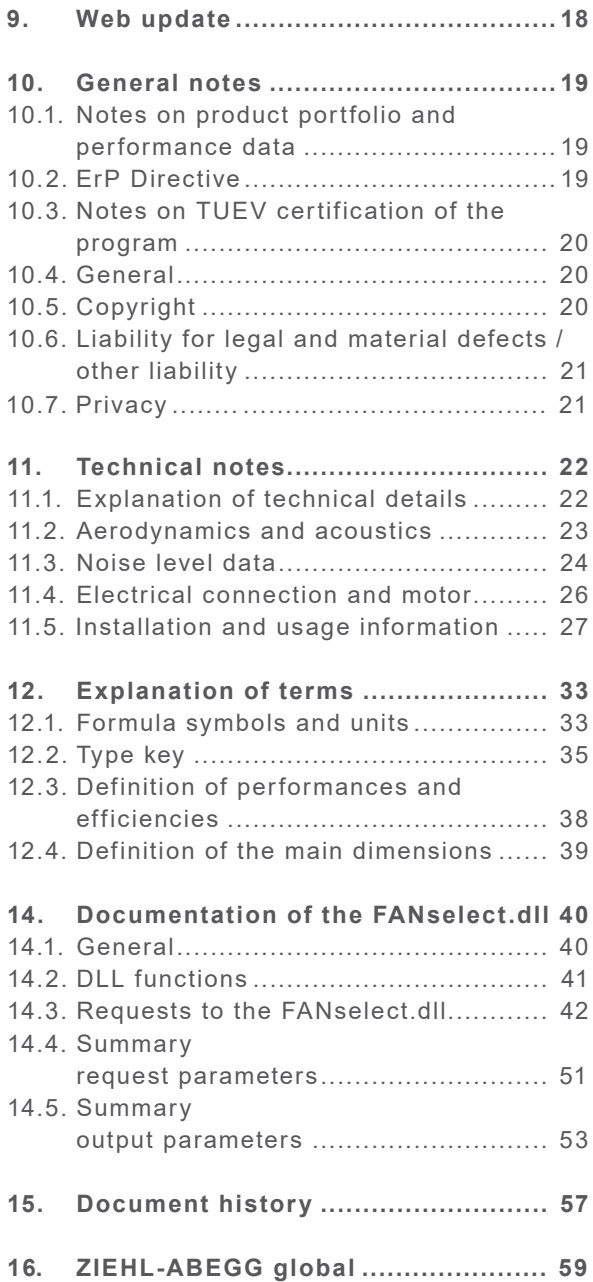

# <span id="page-2-0"></span>1. Start FANselect

# 1.1. Registration

To use FANselect you have to apply for first time registration under www.FANselect.info. After registration you will receive an e-mail with your personal login.

Please keep your personal login carefully because you need it every time you start FANselect.

# 1.2. Login

With your assigned login data you can log in to the ZIEHL-ABEGG SE FANselect application. Type in your user name and password and accept the terms of use.

To save the login data, you can use the "AutoComplete" function of your browser or make the data available for FANselect-WEB and FANselect-portable by a cookie.

Save with the auto "complete" function in the Internet Explorer (fig. 1): Extras -> Internet options -> Tabs -> Contents -> Settings

At the next login you will be asked whether you want to save the data. Confirm with "YES".

Save the login data with the cookie of the FANselect function (fig. 2):

Enter login data -> activate "Save login" -> confirm general terms of use -> OK

Confirm the next message with OK. Your data are inserted automatically the next time you open FANselect (as long as the cookies are not deleted). The cookies can be deleted as required with the browser function or the appropriate FANselect option.

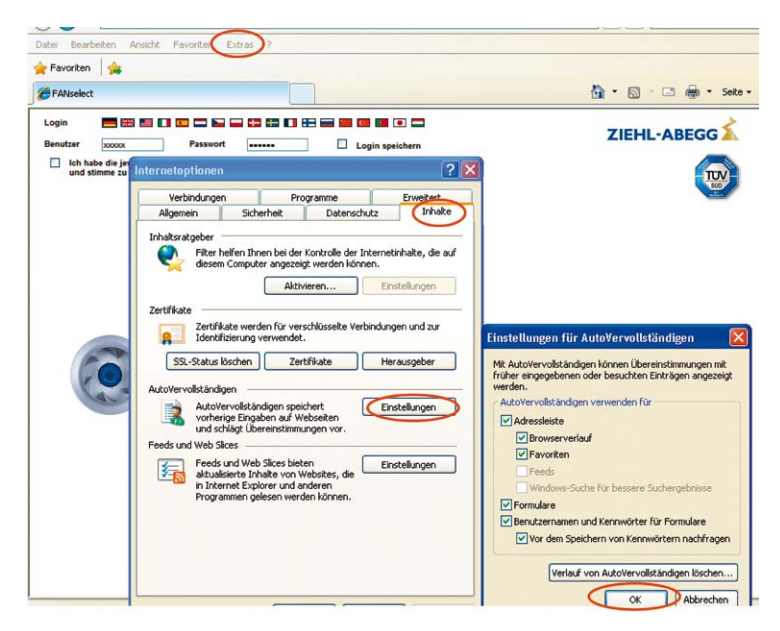

*Figure 1: Settings for filling in login data automatically*

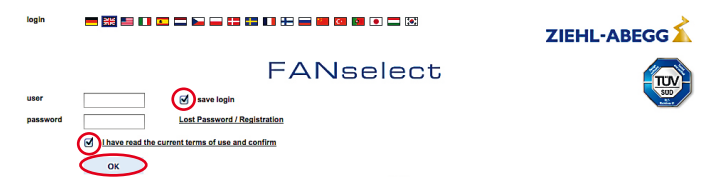

*Figure 2: Saving login data with cookie*

# <span id="page-3-0"></span>2. Screen Layout FANselect

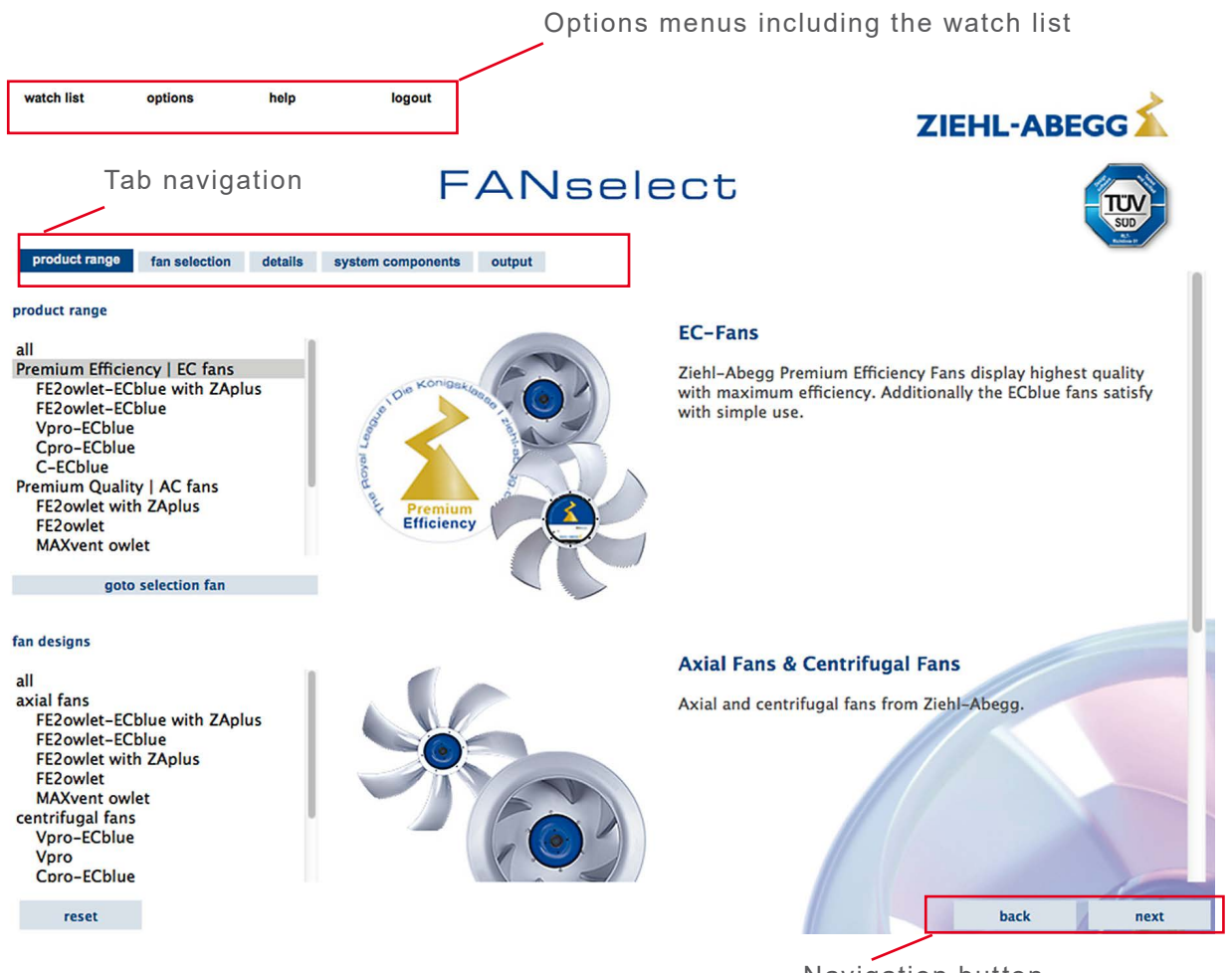

*Figure 3: Screen layout FANselect*

Navigation button

# <span id="page-4-0"></span>3. Fan Selection

### 3.1. Step by Step

The following points only give you a brief overview of the individual steps for selecting fans with FANselect. A more detailed explanation of the individual functions is given in the following subsections.

- 1. Selection of the product range on the logon page by clicking on the picture of the product in the middle. Advanced selection of products is located in the "product range" tab.
- 2. Confirmation of the selected types by clicking on the "go to fan selection" or "next" button. Multiple selections are possible.

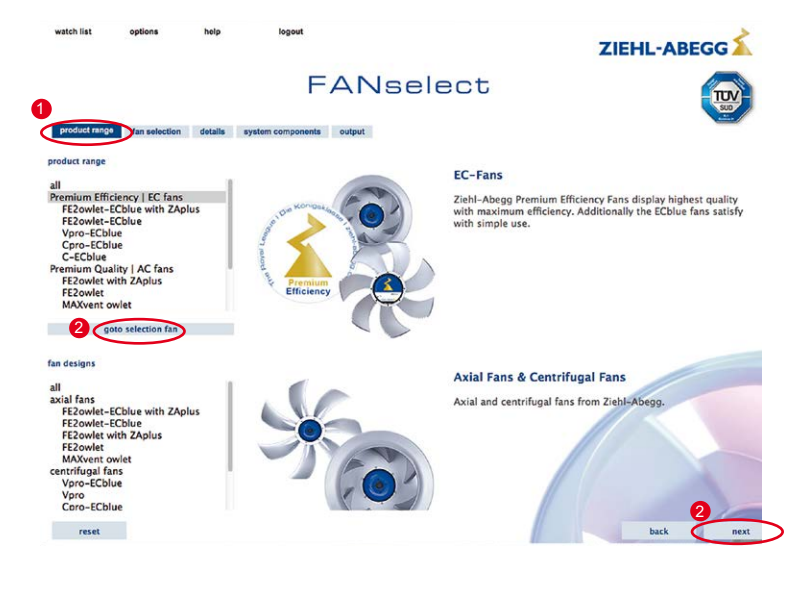

*Figure 4: Product range*

- 3. Selection of the duty point in the "fan selection" tab.
- 4. Confirmation of selection by clicking on the "search" button. Filtering of the search results by filling in "additional selection criteria" and clicking on the "search" button. The best values are marked dark blue in the hitlist. The table is sorted in ascending or descending order by clicking on the respective column header. The terms of the respective column are explained in a "tooltip". If installation dimensions were entered under "installation losses" in the "additional selection criteria", the installation ratio is shown as an "installation ratio" column in the result list.
- 5. Selection of a product by marking the corresponding line of the hitlist. The line is highlighted grey, confirmation by a double click or "next". (Fans highlighted with a '\*' after the article number are calculated motor-technically according to VDI 6014.)

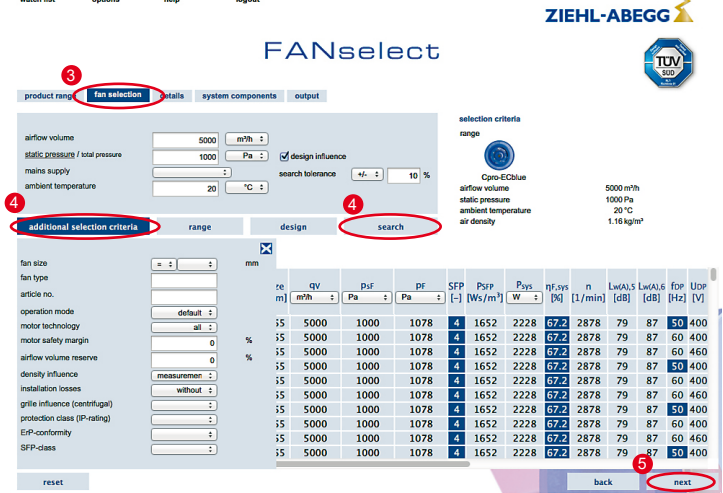

*Figure 5: Hitlist*

<span id="page-5-0"></span>Relevant information and the characteristic fields for the product in the "details" tab. Chart fields can be enlarged by clicking on the zoom icon or the diagram. The duty point can be changed by clicking in the air performance chart. Other curves can be shown (by clicking on the values table) in the magnified display of the "power consumption", "efficiency" and "acoustics" curves. For example, the curves for LW5, LW(A)5, LW6, LW(A)6 can be displayed in the acoustics chart.

Selection of system components. Open the desired system components and accept by specifying the quantity.

Output as a pdf, rtf or csv file in the "output" tab. The output can be mailed directly to the info address of the respective subsidiary with the "direct inquiry" option. See chapter 8.5.

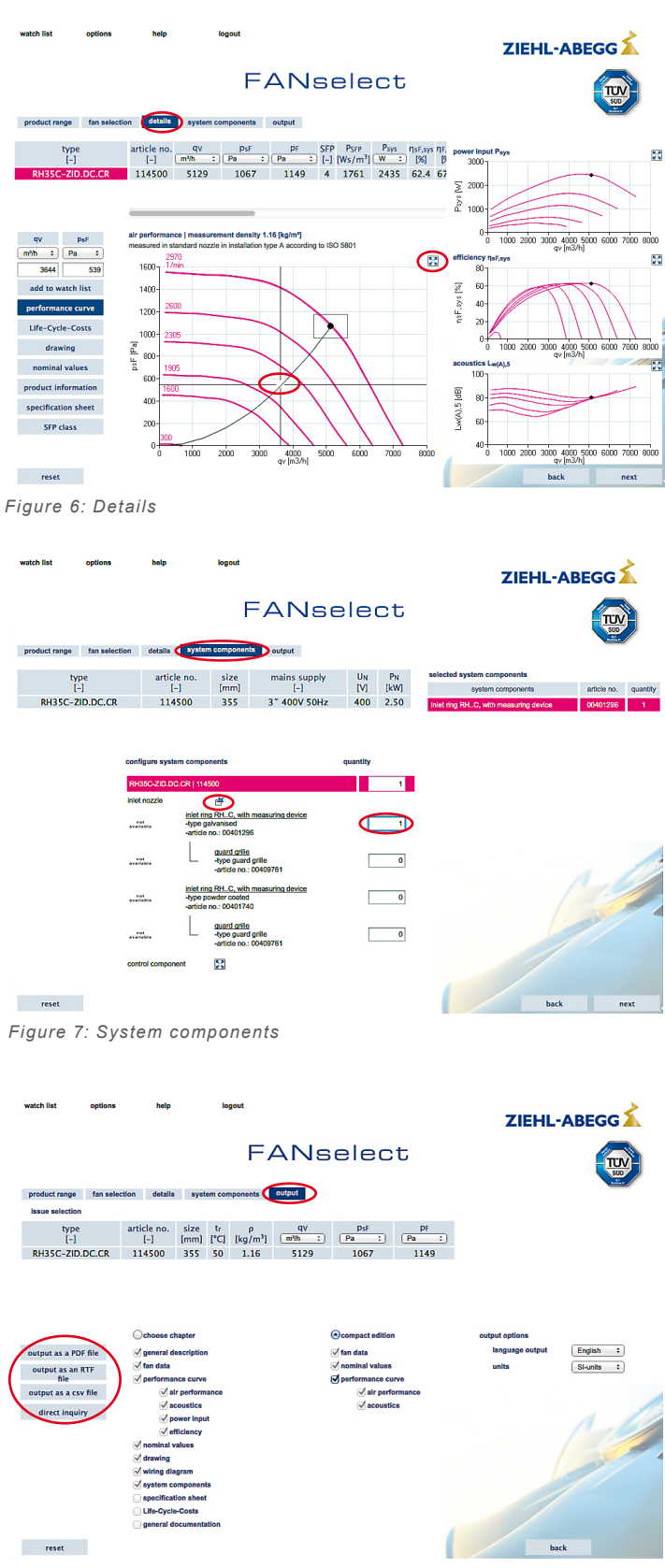

*Figure 8: Output*

### <span id="page-6-0"></span>3.2. Selection of Type

Advanced selection of products is located in the "product range" tab. Multiple selection is possible with the 'ctrl' key of the keyboard pressed within a group.

# 3.3. Additional Selection Criteria

The search result be limited in "additional selection criteria" in the "fan selection" tab.

### 3.4. Entry of Duty Point

To select a fan, an airflow and a static pressure or total pressure must be entered with the desired unit. The units can be selected in the corresponding dropdown bars.

The units system can be changed generally from SI to Imperial units. **"options" > "units system".**

FANselect offers the possibility of entering a static pressure difference as well as a total pressure difference. Change the option by clicking on the "**static pressure** / total pressure" item.

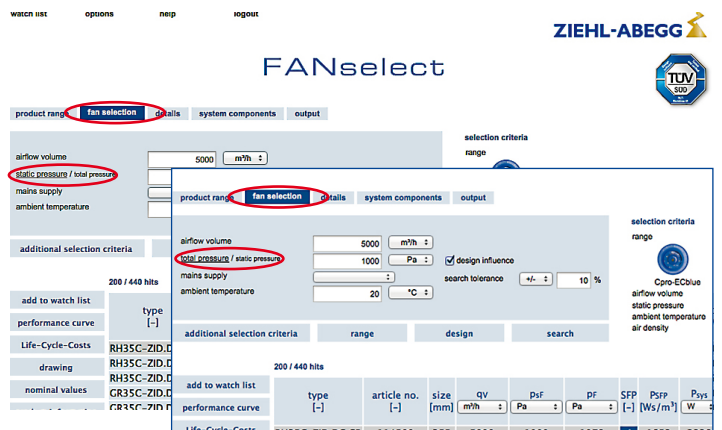

*Figure 9: Selection of static pressure or total pressure*

### <span id="page-7-0"></span>3.5. Entry of Installation Losses

The influence of installation losses in air handling units can be considered as follows:

Menu "additional selection criteria" Set option "installation losses" on "with". Enter the height, width and depth of the air handling unit. The recommended distance between the housing walls and the centrifugal fan is 1.8 x D. If the value drops below this, the ratio values are marked in colour in the result list.

Attention! The installation losses will only be considered in the calculations with the Cpro, C and Vpro types!

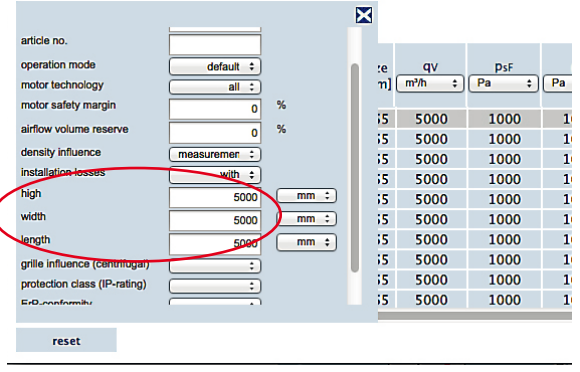

*Figure 10: Installation losses*

#### 3.6. Search for Article Number or Type Key

To search for a specific article number or type, enter the article number or a specific fan type key designation in the appropriate fields in the "additional selection criteria".

Note that in this procedure the entered duty point is not considered and all fans are displayed which correspond to the entered article number or type key. If the duty point is in the characteristic field of the fan, the data are still calculated and output, otherwise the fans are listed without a corresponding calculation.

Two characters can be used as wild cards. The "?" serves as a wild card for one character and the "\*" as a wild card for an indefinite number of characters. When a "?" is used, a "\*" should follow as the last character to increase the number of hits.

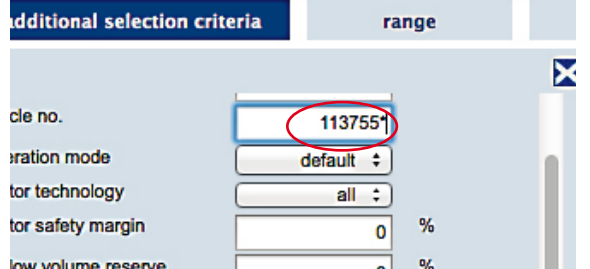

*Figure 11: Article number search*

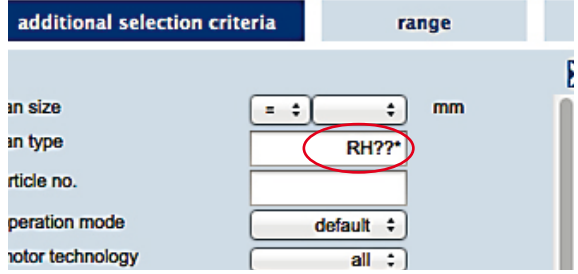

*Figure 12: Fan type search*

# <span id="page-8-0"></span>4. Comparison of fans

FANselect can compare up to three fans according to air performance and operating costs. To be able to compare fans, the relevant fans have to be added to the "watch list".

Selection of a product by marking the corresponding line of the hitlist. Confirmation with the button "add to watch list" The product is added to the watch list. The fan can also be saved to the watch list from the "Details" tab. The number of fans in the watch list is displayed in brackets after the watch list and increases accordingly when a fan is added to the watch list.

In the watch list, up to three products can be chosen for comparison. Selection through activation of checkboxes in column "compare". The colour code assignment will be maintained in all further steps.

Start comparison with "compare" button in the column header. The watch list is closed and comparison according to air performance is displayed in the "details" tab.

# 5. Additional Functions

### 5.1. Display of SFP Classes (Specific Fan Power)

The European standard DIN-EN 13779 prescribes different classifications of fans. These efficiency classes are calculated by FANselect and output in the result list, the Details tab and the printouts. They can also be displayed directly in the air performance chart field in FANselect. To do this, click on the "SFP classes" button on the left of the air performance capacity curve. In the legend in the upper right corner of the air performance chart the SFP class is marked by a "\*" where the chosen duty point is valid.

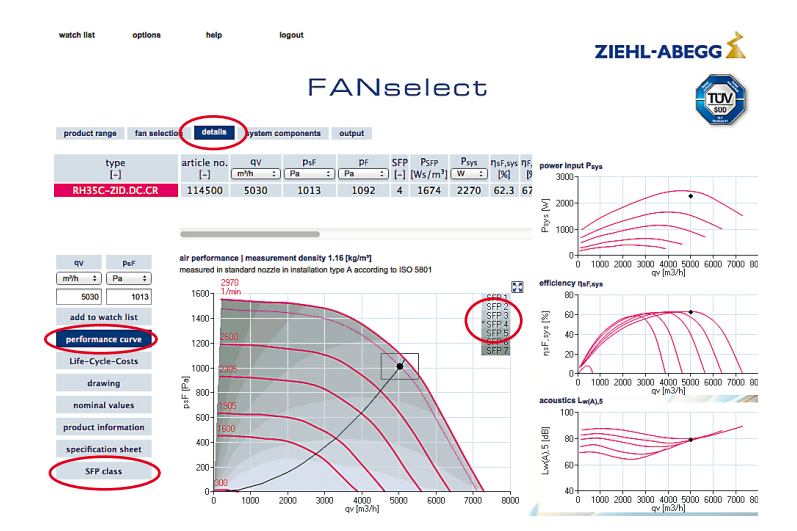

*Figure 13: SFP classes*

### <span id="page-9-0"></span>5.2. Product Description

Product descriptions can be opened with the "product information" button in the "fan selection" tab. Selection of a product by marking the corresponding line of the hitlist and calling the information with the "product information" button.

| add to watch list<br>performance curve | type<br>$[-]$   |
|----------------------------------------|-----------------|
| Life-Cycle-Costs                       | RH35C-ZID.DC.CF |
| drawing                                | RH35C-ZID.DC.CF |
|                                        | RH35C-ZID.DC.CF |
| nominal values                         | GR35C-ZID.DC.CF |
| product information                    | GR35C-ZID.DC.CF |
|                                        | CR35C-ZID DC CE |

*Figure 14: Product information*

### 5.3. Saving Watch List and LCC Data

Both FANselect-WEB and FANselect-portable offer the possibility of saving different settings and data.

Attention! Saved data are deleted from the server if they are not recalled for more than 12 months!

Please use the appropriate options at the bottom

of the respective pages to save the watch list, the load profile of the LCC calculation and the fan data of the LCC calculation. See chapter 6.2.

# 5.4. Saving Options

Proceed as follows to save the global settings (language, units system):

Select the desired settings.

Menu "options" > "settings" and save the selected options with the "save options" item.

The following are saved:

- the selected language setting
- the selected units system
- the entered data of the contact form. *Figure 15: Saving options*

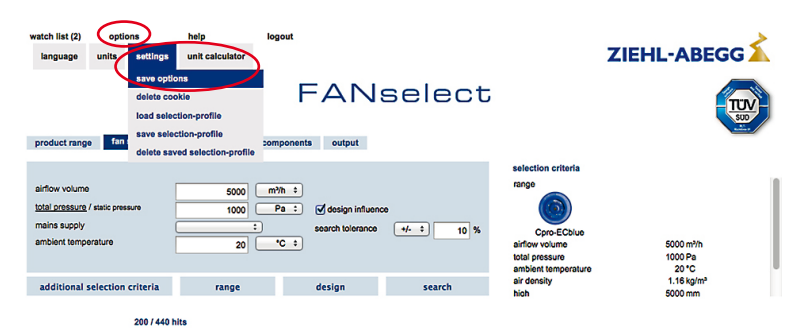

# <span id="page-10-0"></span>5.5. Saving Selection Criteria

Proceed as follows to save repeatedly used selection criteria: Set all selection criteria as desired.

Select "options" > "settings" > "save selection profile".

The saved selection criteria are loaded on the "fan selection" page at the next login and a search can be started immediately.

The following are saved:

- all selection criteria of the "fan selection" page
- the selected options on the "output" page.

The most recently saved selection criteria can be reloaded with the "options" > "settings" > "load selection profile" option.

All saved selection criteria and options are reset to the factory settings with "options" > "settings" > "delete selection profile".

Attention! The saved options of the "save options" menu remain unaffected by this.

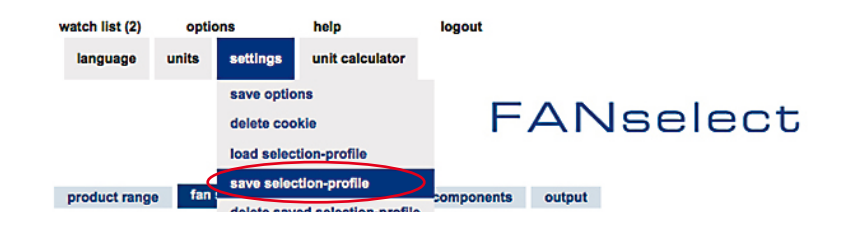

*Figure 16 "Save selection criteria" option*

# <span id="page-11-0"></span>5.6. Selection of System Components

System components can be selected in the "System components" tab.

- 1. Entry of the amount wanted in appropriate fields
- 2. A description of the individual system components can be opened by clicking on the product name.
- 3. Overview of selected items
- 4. Confirmation of selection with the "next" button

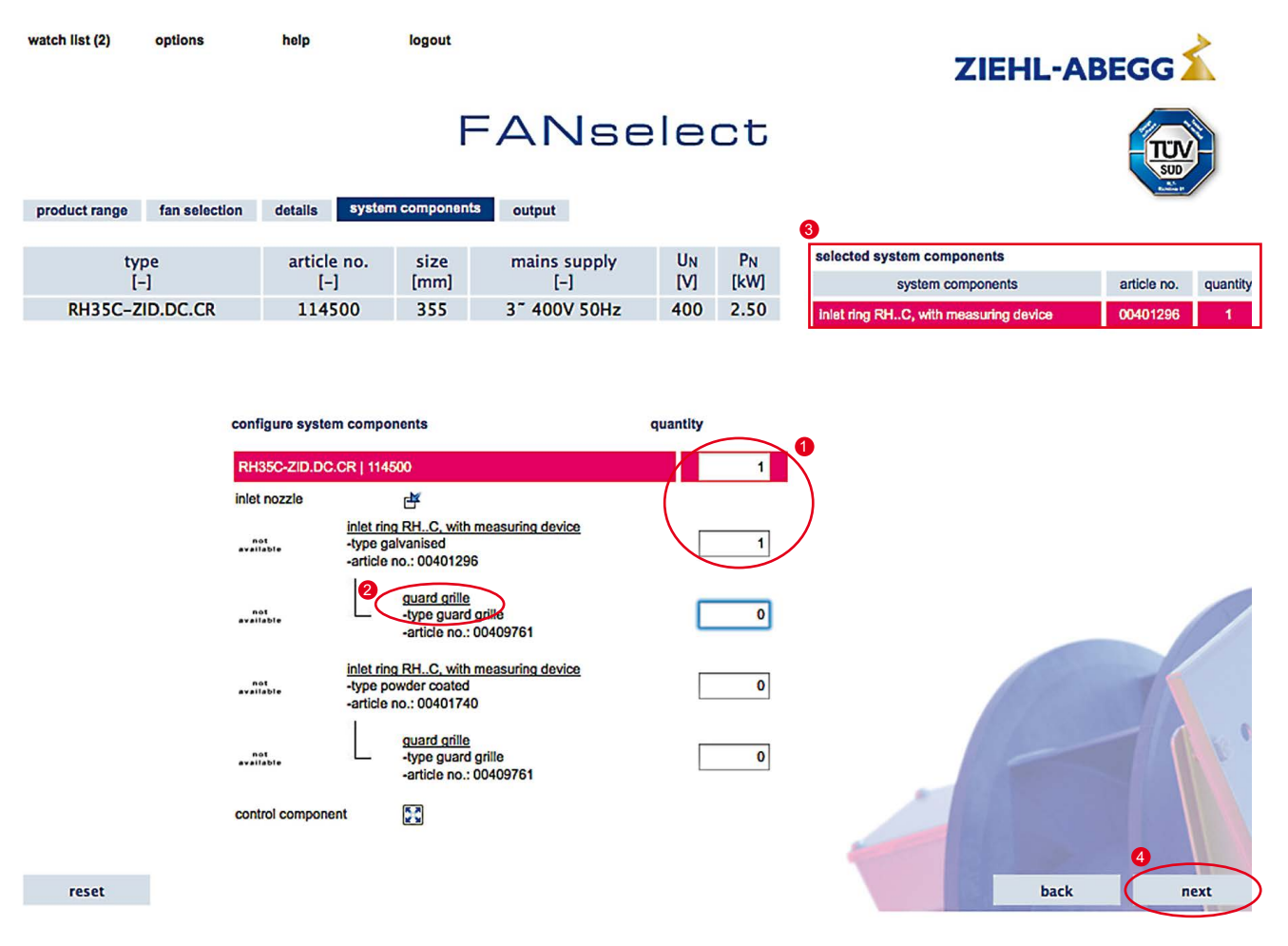

*Figure 17: Selection of system components*

# <span id="page-12-0"></span>6. Watch List

# 6.1. Function

A central element of FANselect is the "watch list". Here selected fans can be deposited, saved, compared or output with a multiple selection. Selection of a product by marking the corresponding line of the hitlist. Confirmation with the button "add to watch list" The fan is then added to the watch list. This can also be done with the fan shown in the "details" tab.

The watch list can be reached with the "watch list" item in the options bar. The watch list is closed with the "close" button, the "X" symbol on the right or reselection of the "watch list" item in the options bar.

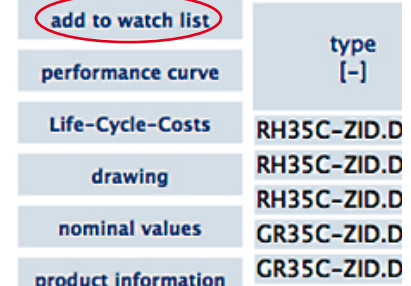

*Figure 18 "Add to watch list"*

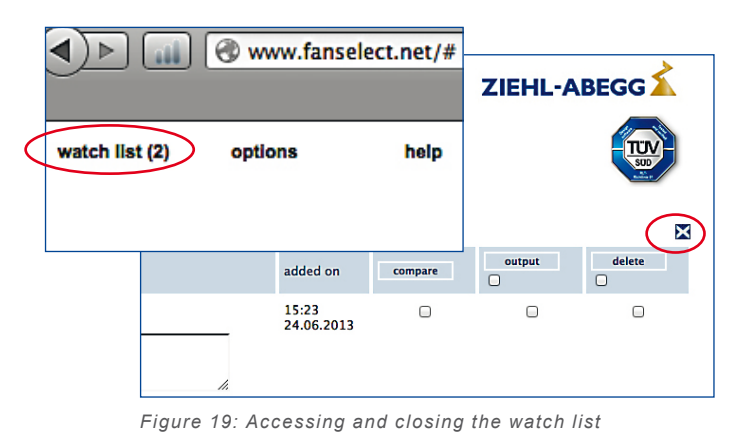

# 6.2. Saving and Loading the Watch List

Proceed as follows to save the watch list:

- 1. Open the "save as…" dialog box with the "Save as…" button.
- 2. Enter the save name. The saved names are displayed in the respective dropdown bar and can be loaded at any time.
- 3. Proceed as follows to load the watch list:
- 4. Select the watch list saved in the dropdown bar and press the "load" button to load the desired list. FANselect-WEB saves the watch lists as described on a ZiEHL-ABEg g server. With FANselectportable the user can select the local memory location himself with the usual MS-Windows options.

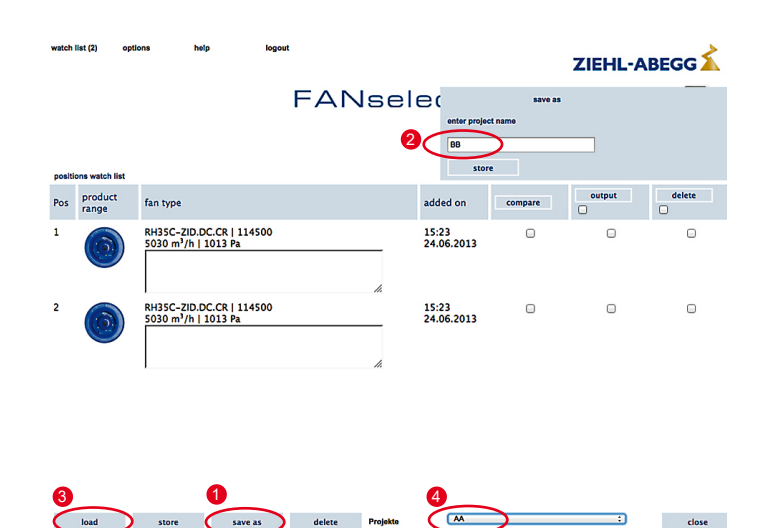

*Figure 20: "save as" watch list*

# <span id="page-13-0"></span>7. Life-Cycle-Costs (LCC)

# 7.1. Function

Probable operating costs can be determined with FANselect in a subsequent comparison which is selected by the watch list.

- 1. Open the input dialog with the "edit" button.
- 2. Select desired criteria:
	- type of control
	- amount and costs of fans and controllers
	- installation costs
- 3. Confirmation of the entered values with the "OK" button. The entries determine the investment and operating costs over the time in operation.
- 4. Every time the parameters (load profile, fan control) are changed, the curve must be recalculated with the "refresh" button.
- 5. Each line of the load profile corresponds to a fan load in percent of the speed or air flow rate at a certain number of hours in the year.

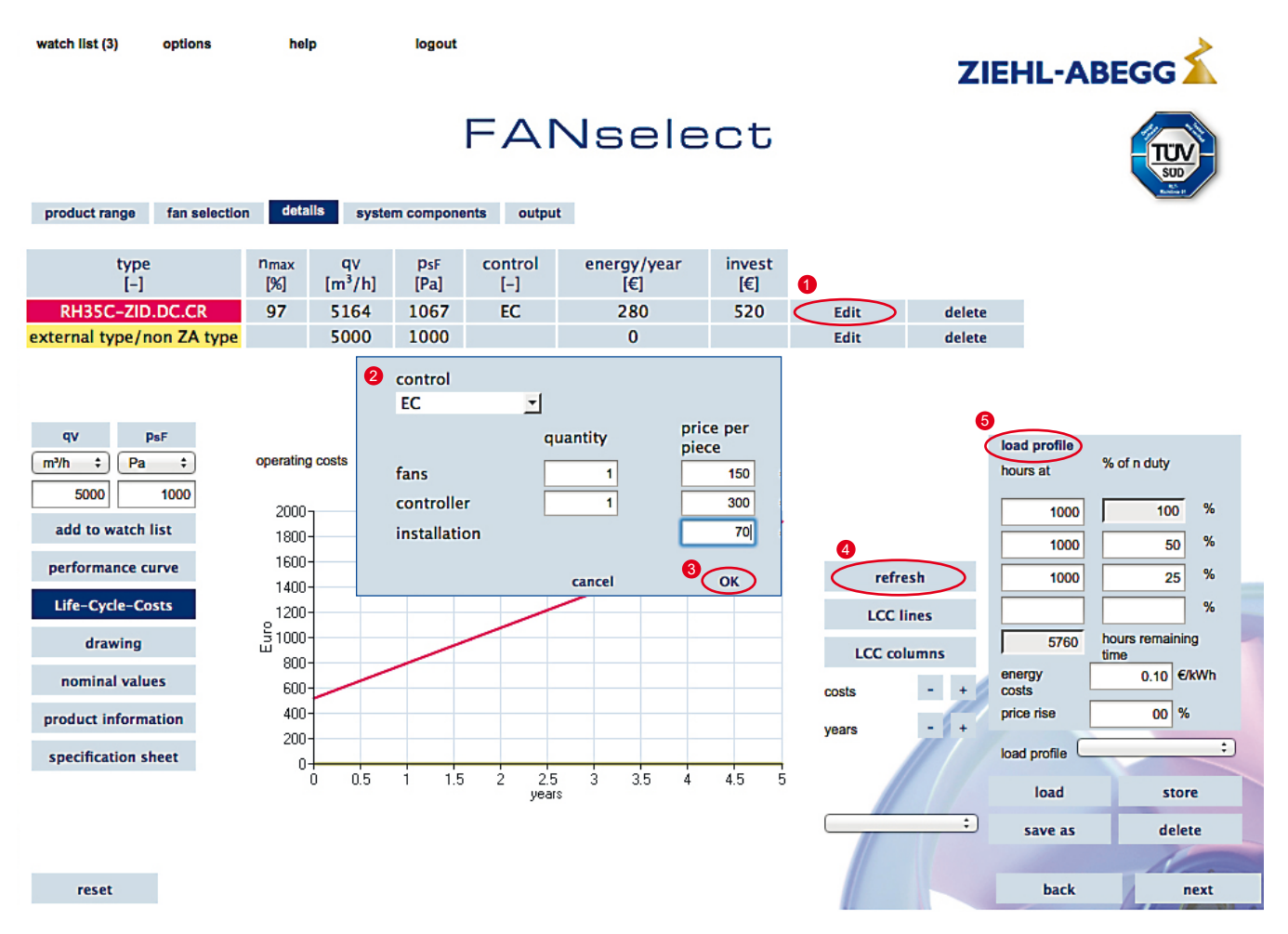

*Figure 21: LCC*

# <span id="page-14-0"></span>7.2. Saving the LCC Load Profile

It is saved as described in chapter 6.2. Proceed as follows to save the LCC load profile:

Open the "save as…" dialog box with the "save as…" button.

Enter the save name. The saved names are displayed in the respective dropdown bar and can be loaded at any time.

Proceed as follows to load the LCC load profile:

Select the LCC comparison saved in the dropdown bar and press the "load" button to load the desired comparison.

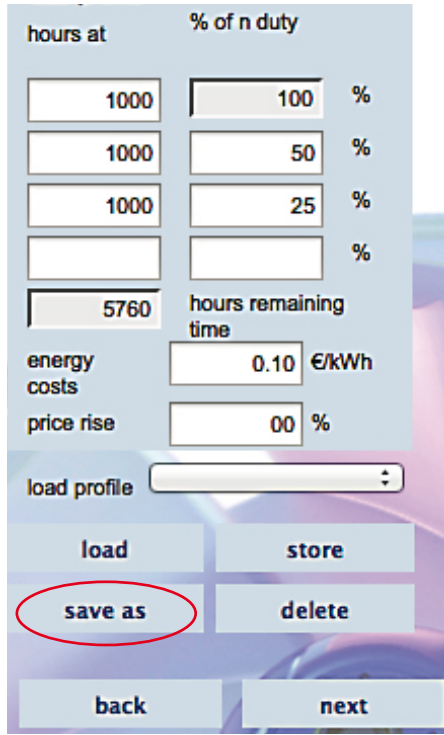

*Figure 22: Load profile*

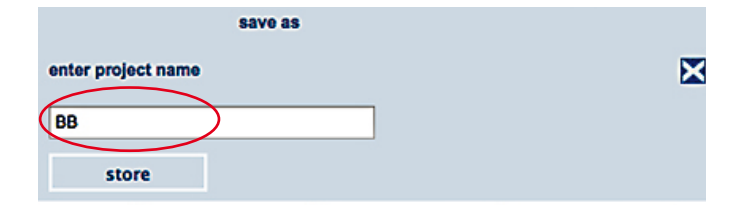

*Figure 23: "save as"*

# <span id="page-15-0"></span>8. Output of the Selection of Fans

# 8.1. Function

In the "Output" tab the selection of products is exported to different file formats. The list presented there shows the fans which are transferred to the output. Comments can be edited in the free text field in the "watch list". A "compact edition" with the most important product information on two

pages or a detailed edition can be selected. The contents of the detailed edition are determined with the respective checkboxes under the "choose chapter" option. The option must be activated to select individual content blocks.

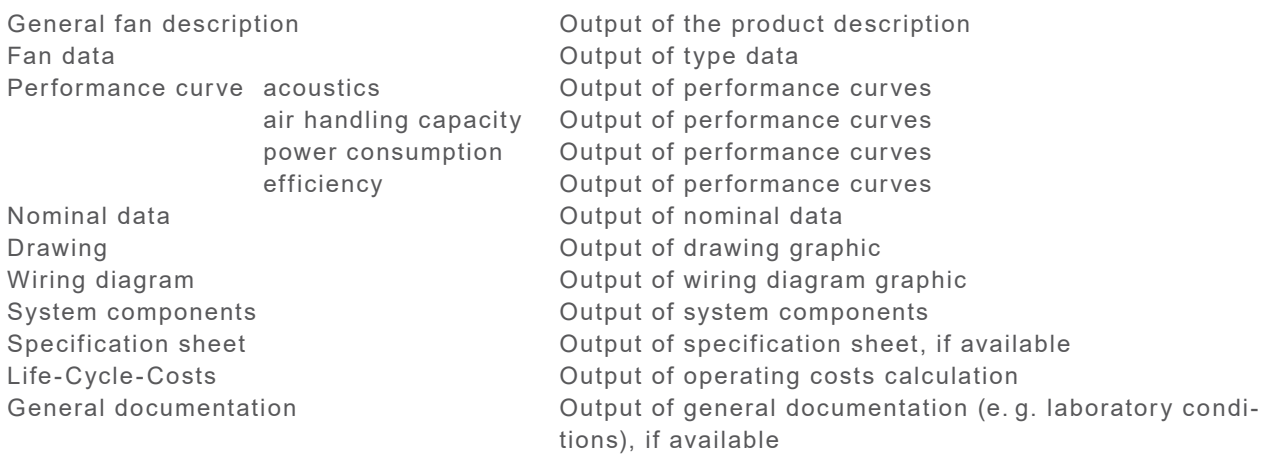

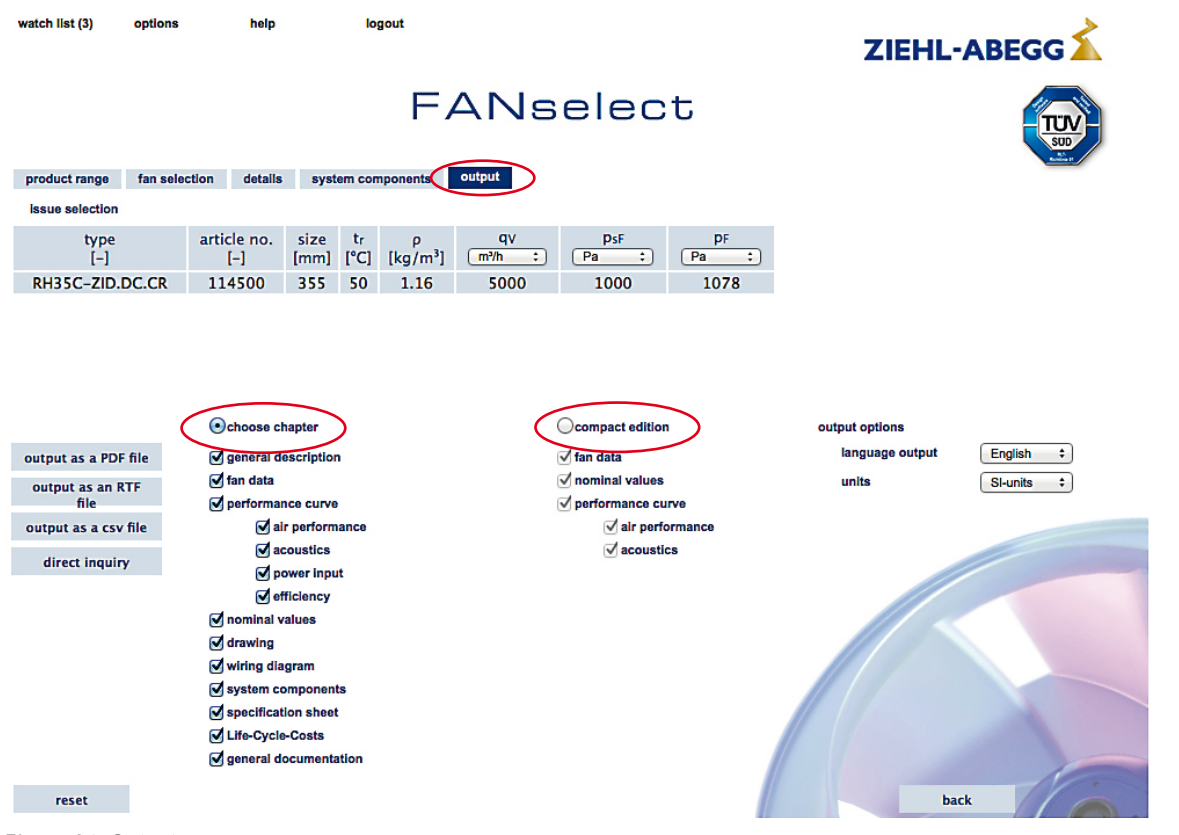

*Figure 24: Output*

### <span id="page-16-0"></span>8.2. Output PDF

With this option the selected contents are exported in a PDF document and can be opened with Acrobat Reader.

# 8.3. Output RTF

With this option the selected contents are exported in a document in RTF format and can be opened with MS Word for example.

### 8.4. Output CSV

With this option the selected contents are exported in a document in CSV format and can be opened with MS Excel for example.

# 8.5. Direct inquiry… (send to ZIEHL-ABEGG SE)

With this option the selected contents are exported in a PDF document, a new mail of the mailing program (e.g. Outlook) is opened and added as an annex to this mail. The form data entered are inserted into the mail and the e-mail address of the responsible contact person at ZIEHL-ABEGG is entered into the address line.

In FANselect-WEB a link to the document is inserted in place of the PDF file.

### 8.6. Send to… (only with FANselect-portable)

With this option the selected contents are exported in a PDF document, a new mail of the mail client (e.g. Outlook) is opened and added as an annex to this mail.

# <span id="page-17-0"></span>9. Web Update (only with FANselect-portable)

The Web update is carried out in the options bar of the "options" menu with the entry "Web-Update". The update routine is started, required data are downloaded from the ZIEHL-ABEGG server and are available the next time FANselect is started. FANselect is restarted after successful Web update.

**Attention! An Internet connection is required during the entire update process!**

**The update can last a very long time. The update continues even though the program is not seen to be responding for a long time.**

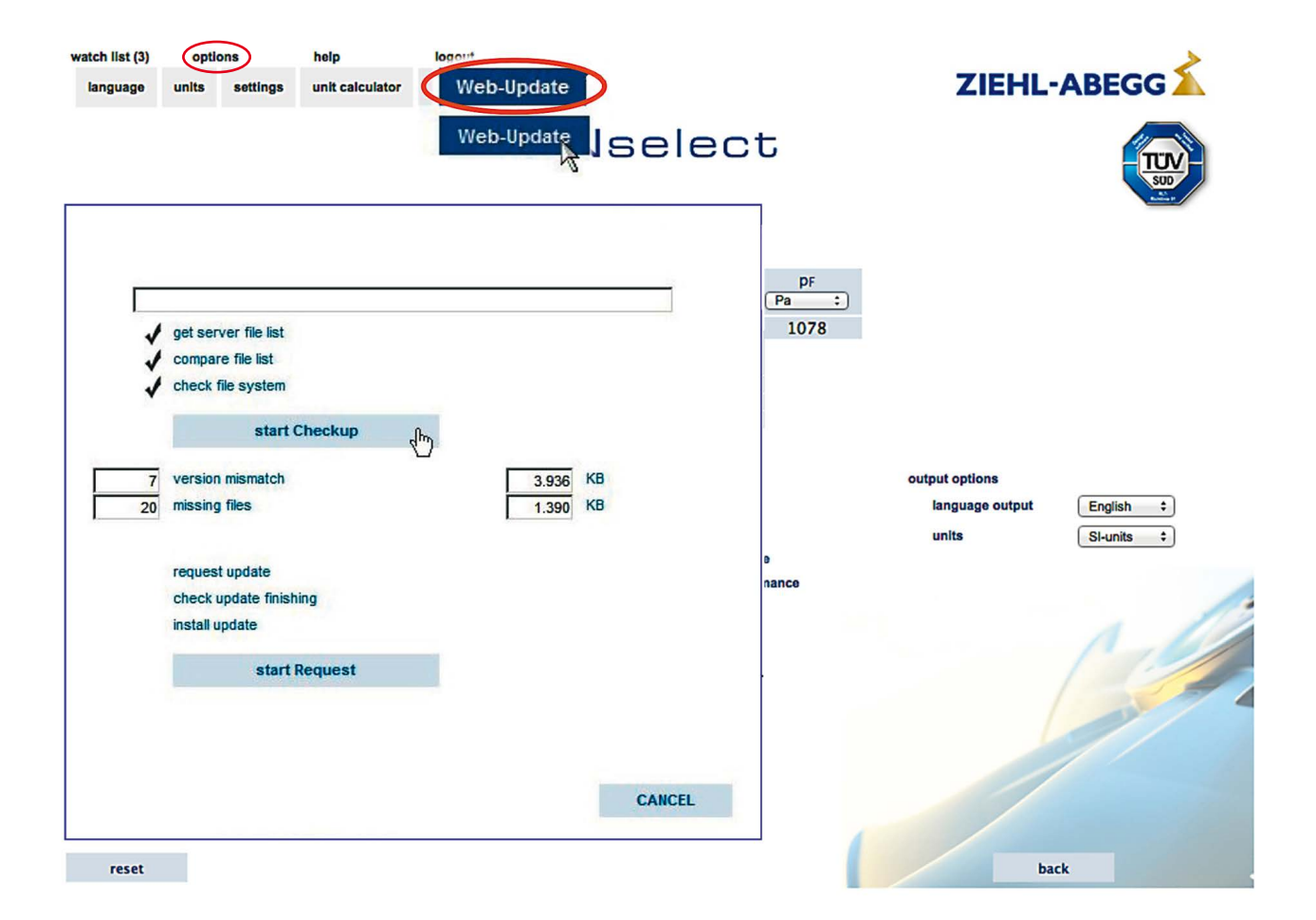

*Figure 25: Web update*

# <span id="page-18-0"></span>10. General Notes

#### 10.1. Notes on Product Portfolio, Acoustics and Performance Data

The continuous line in the characteristic field represents the optimal and permissible operating range of fans.

The user is obliged to check whether any add-on parts may be required prior to ordering. Required ordering information: Article number and type designation [Example: 138299 (FN080-ADA.6N.V7)]

All sound and noise data contain a tonal noise part due to the measurements used. Other allowances or equipment influences are not considered unless the appropriate option is selected.

# 10.2. ErP Directive

By adopting the Kyoto Protocol, the European Union committed itself to reducing CO<sub>2</sub> emissions by at least 20% by 2020. One measure introduced to achieve this goal is the EuP Directive (Energy using Products-Directive) passed by the EU in 2005 and renamed ErP Directive (Energy related Products-Directive) in 2009 which is also known in Germany as the Ecological Design Directive.

The ErP execution measure for fans defines minimum efficiencies for fans in the performance range from 125 Watts to 500 kW, so that no "energy gluttons" will be marketed in Europe in the future. The ErP Directive is being implemented in two stages: Stage 1 in 2013 and Stage 2 in 2015. This gives energy efficiency the same standing as compliance with the Low Voltage or EMC Directive. The system efficiency requirement is a prerequisite for CE certification and is thus essential for a product to be used in EU member states. Labelling such as for refrigerators or washing machines is not planned for fans because the fan manufacturers

usually have no influence over the installation conditions.

The identifiers ErP2013 and/or ErP2015 indicate that a fan meets the minimum efficiency factors of the respective level according to the ErP directive. The actual efficiency in the energy efficiency optimum of the fan which is used for the ErP evaluation is called  $\eta_{stat}$ . In order to meet ErP requirements, this efficiency must reach a certain minimum value (target energy efficiency). The efficiency N is a parameter in the calculation of the target energy efficiency of the ErP directive. As a reference value for the necessary efficiency factor  $N_{\text{target}}$  we also give the actual efficiency factor  $N_{\text{ACTUAL}}$  related to a motor input power of 10kW.

### <span id="page-19-0"></span>10.3. Notes on TUEV Certification of the Program

Certification of the FANselect selection software by the TUEV-Süd refers to the calculatory reproduction of the measured data saved in the program (e. g. airflow, pressure increase, speed and power consumption) as well as their further calculation results and output. The accuracy class 0 in accordance with DIN 24166 cited in the certificate defines the maximum deviations of the programmed calculations from the reference measurements made on TUEV-certified test benches that occur.

The product-related delivery classes in accordance with DIN 24166 of the individual ZIEHL-ABEGG product series remain totally unaffected by this.

### 10.4. General

The information and data contained here have been compiled to the best of our knowledge and do not release you from the obligation to check the suitability of the products contained therein for your intended application.

ZIEHL-ABEGG SE reserves the right to make dimensional and constructional modifications in the interests of technical progress. Necessary corrections to the catalogue data will be updated continuously.

These products are sold subject to the Technical Terms of Delivery for Fans in accordance with DIN 24 166.

The customer is obliged, insofar as he does not refer to catalogue or software data in the order, to provide the supplier with general data on the purpose, type of installation, operating conditions and other conditions to be taken into consideration.

### 10.5. Copyright

ZIEHL-ABEGG SE holds the sole protection rights – especially copyrights – to the drawings, data and software (including but not restricted to any illustrations, photographs, animations, videos, audios, music, text and "Applets" contained in the software product), the printed supplementary material and all copies of the software product. The drawings, software and data are protected by copyright law as well as by other laws and agreements on intellectual property. The user will respect these rights, and especially shall not remove alphanumeric identifications, marks and copyright notes from the software as well as from drawings and data. §§ 69a ff. of the copyright law otherwise remain unaffected.

Above and beyond the expressly granted right to use here, the user is not granted any further rights of any kind, especially commercial protection rights such as patents, utility models or brands nor is ZIEHL-ABEGG SE obliged to grant such rights.

These conditions of use also apply for all updates provided by ZIEHL-ABEGG SE. ZIEHL-ABEGG SE is not obliged to provide the user with updates however.

# <span id="page-20-0"></span>10.6. Liability for Legal and Material Defects / Other Liability

Liability of ZIEHL-ABEGG SE for material and legal defects in the drawings and data as well as the drawings, especially for their correctness, freedom from error, freedom from protection rights and copyrights of third parties, completness and/or usefulness is excluded except in case of wilful intent or malice.

Any other liability of ZIEHL-ABEGG SE is excluded unless they are legally liable, for example in accordance with the Product Liability Act, due to wilful intent, injury to life, limb or health, due to provision

of a guarantee, due to malicious concealment of a defect or violation of important contractual obligations. However, damage compensation due to violation of important contractual obligations will be limited to the typical, foreseeable damage unless there is a case of wilful intent or gross negligence. Liability for direct, random and indirect damages as well as for damage claims for lost profits – insofar as legally permissible – is totally excluded.

# 10.7. Privacy

The current privacy statement can be found on our website at https://www.ziehl-abegg.com/de/en/ privacy/

[back to contents](#page-1-0)

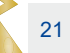

# <span id="page-21-0"></span>11. Technical Notes

# 11.1. Explanation of Technical Details

### **Conversion factors**

#### **Pressure**

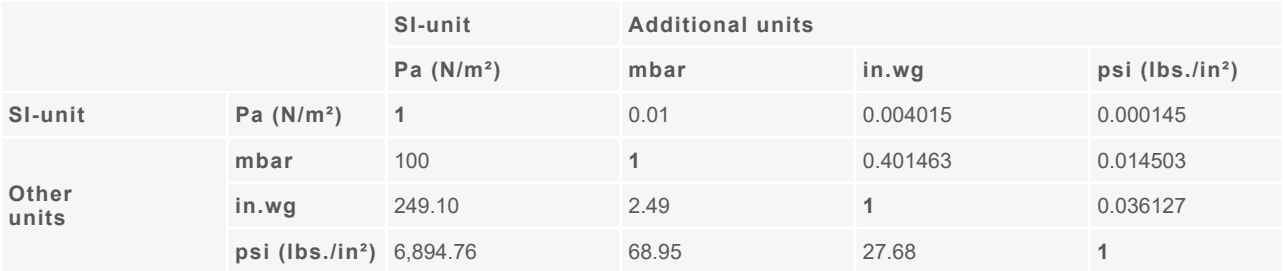

#### **Air flow**

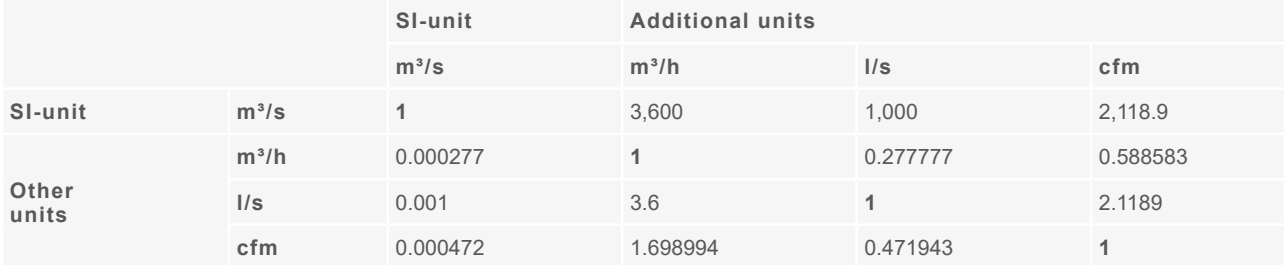

#### **Power consumption**

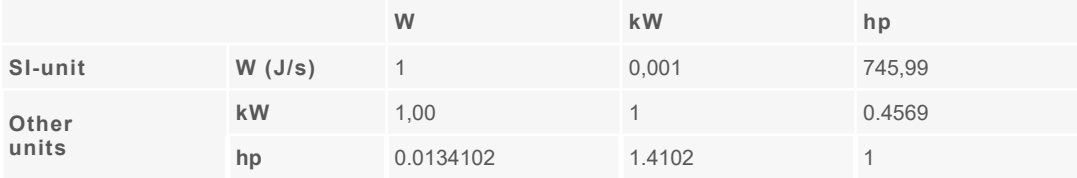

#### **Temperature**

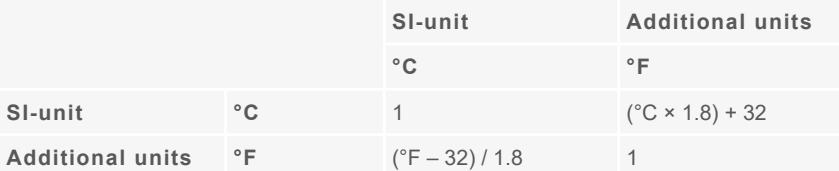

# <span id="page-22-0"></span>11.2. Aerodynamics and Acoustics

#### **Measurement method**

The characteristic field display shows the pressure increase  $\Delta$ psF in Pa as a function of the air flow q<sub>v</sub> in  $m^3/h$ .

#### **Technical terms of delivery**

The specified performance data correspond to accuracy class **3** in accordance with **DIN 24 166** and apply for reference data and air handling capacity curves at reference voltage. The continuous line in the characteristic field represents the optimal and permissible operating range of axial fans.

#### **Fan test bench**

FE2owlet-ECblue, FE2owlet:

The fan performance curves are determined on a combined air and noise test bench.

The performance curves are measured according to **DIN EN ISO 5801** or **AMCA 210-99**. The acoustic power levels are measured according to **DIN EN ISO 3745** and **ISO 13347-3** by the enveloping surface method.

The figure below shows an example of a measurement set-up. The fan is mounted on the measuring chamber with free intake and free blow out (installation type A according to **DIN EN ISO 5801** or **AMCA 210-99**).

#### **Air density**

The air temperature and humidity are conditioned and largely held constant during the measurement. The characteristic curves shown refer to the measuring density. The mean measuring density is 1.6 kg/ $m^3$ .

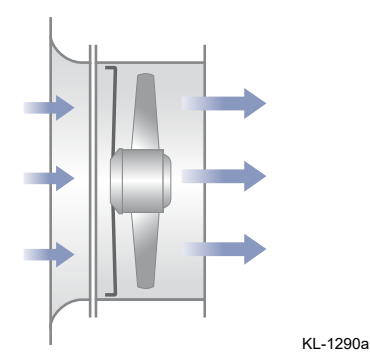

*Installation type A according to ISO 5801*

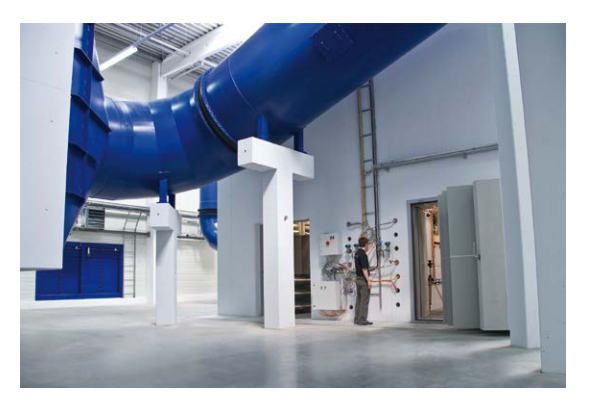

*Technology Centre (InVent)*

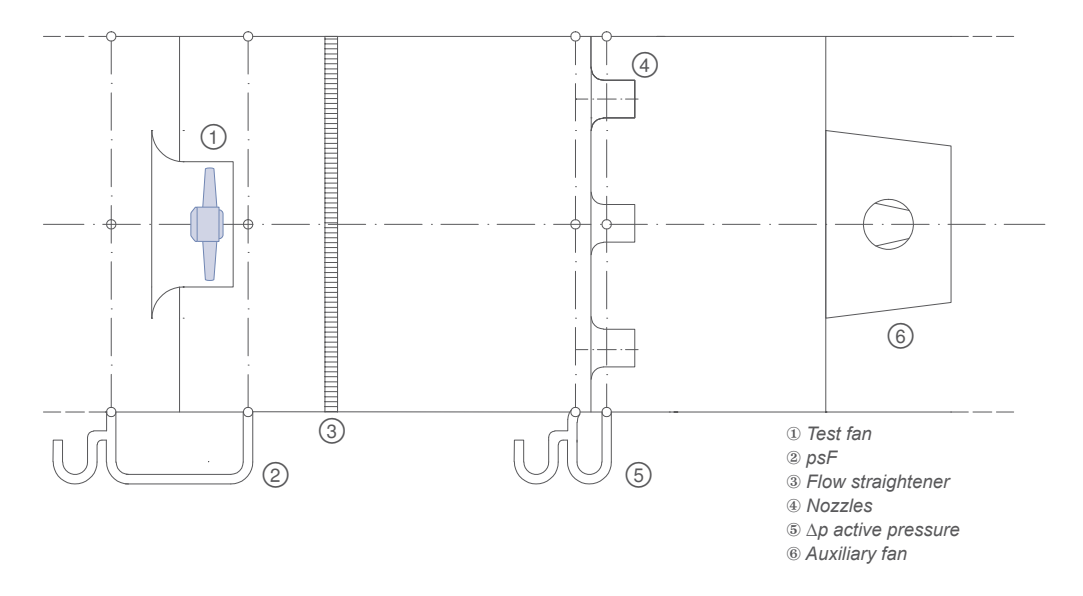

### <span id="page-23-0"></span>11.3. Noise Level Data

The catalogue consistently specifies the intake side, A-evaluated acoustic power level  $L_{wa}$ .

The acoustic power regulations follow the enveloping area method in accordance with ISO 13347-3, accuracy class 1 and/or DIN EN ISO 3745.

For this, the acoustic pressure level Lp of the individual third-octave bands is measured at 12 points on the enveloping area (fig. Ia). The measured acoustic pressure levels for the third-octave bands are initially used to calculate the acoustic power level for the third-octave bands and then the intake side acoustic power level LW. To do this, the fans are installed with a free intake (from the measuring chamber) and blow out (to the surroundings). The standard measurements are made without additional add-on parts such as screen protection against accidental touching. The used measuring instruments comply with DIN EN 61672.

The A-evaluation normally made causes the subjective human noise perception to be considered due to the different weighting of the third-octave sound power levels. The A-evaluated acoustic power level is the normal variable for evaluating the noise behaviour of technical devices.

#### **Calculation of the pressure side acoustic power level and the total acoustic power level**

The pressure side acoustic power level is approximately the same as the intake side for axial fans. The total acoustic power level is calculated from adding the power from the intake and pressure side acoustic power level (see DIN 45 635 Part 1, Appendix F, DIN EN ISO 3745). Thus, it is approximately 3 dB higher than the intake side acoustic power level specified in the catalogue.

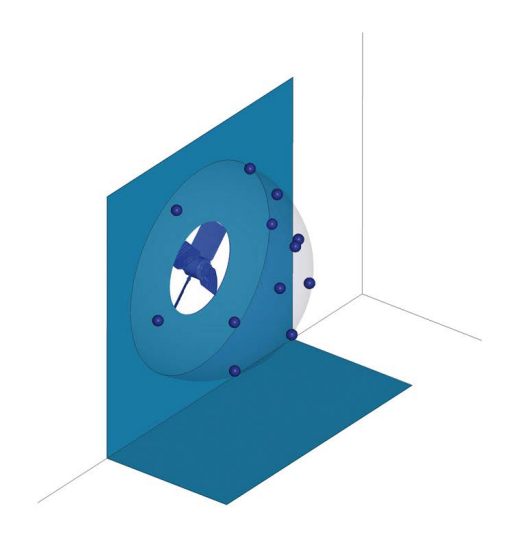

*Fig.Ia: Microphone positions of fan*

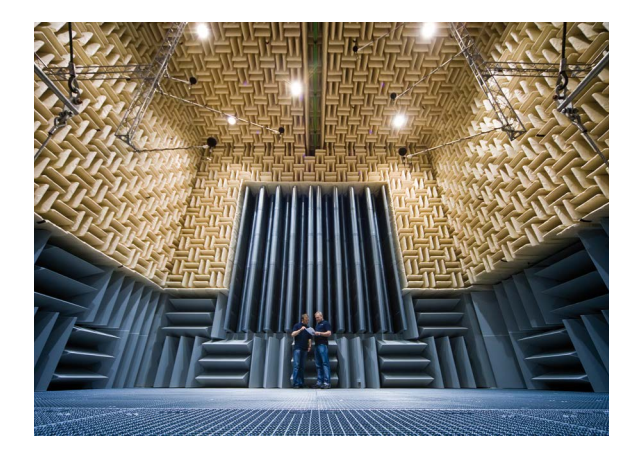

*Fig. Ib: Test bench*

#### <span id="page-24-0"></span>**Determination of the total acoustic power level when several sound sources are interacting**

The total acoustic power level of several individual interacting sound sources is given by the power addition of the individual levels according to DIN EN ISO 3745. This relation forms the basis for the charts in figs. II and III.

For the addition of several sound sources of the same level the total level in the chart in fig. II can be read directly, an interaction of e.g. 6 identical sound levels therefore causes an approximately 8 dB higher total level.

The total acoustic power level of two sound sources with different levels can be read from the chart in fig. III. Two sound sources with acoustic power levels that differ by 4 dB, for example, create a total acoustic power level which is about 1.5 dB higher that that of the louder sound source.

#### **Determination of the acoustic pressure level**

The A-evaluated acoustic pressure level LpA is calculated for rooms with average absortion capacity for a distance of 1 m from the fan axis, by deducting 7 dB from the A acoustic power level  $L_{wa}$ . This assumption is applicable with sufficient accuracy in most cases. The noise behaviour can, however, be heavily influenced by the individual installation situation.

The distance-dependent reduction in the acoustic pressure level at partial reflection is shown in fig. IV.

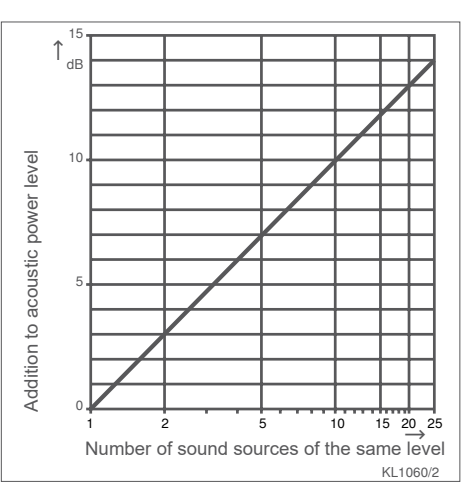

*Fig. II: Addition of several sound sources*

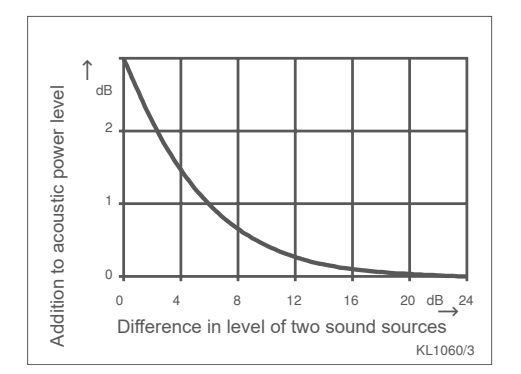

*Fig. III: Sound sources of different levels*

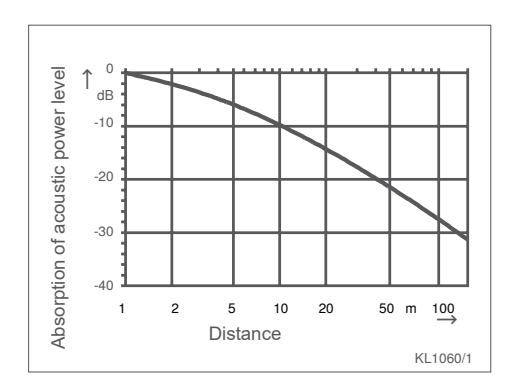

*Fig. IV: Absorption of the acoustic pressure level*

# <span id="page-25-0"></span>11.4. Electrical Connection and Motor

#### **Fan drive**

The external rotor motor in three-phase AC version (3~) or single-phase AC version (1~) integrated into the fan hub complies with the regulations for rotating electrical machines according to DIN EN 60 034-1 (VDE 0530 Part 1). AC technology: The reference voltage for three-phase AC motors is 400 V, for single-phase AC motors 230 V. EC technology:

The centrifugal fans with ECblue technology are driven by a highly efficient EC motor with integrated commutation electronics. The ECblue motors have a wide voltage range depending on the version. 1~ 200-277 V, 50/60 Hz

3~ 200-240 V, 50/60 Hz 3~ 380-480 V, 50/60 Hz

#### **Electrical connection**

#### **Voltage**

The three-phase AC motors or single-phase AC motors are suitable for 400 V  $\pm$  10 % or 230 V  $\pm$ 10 % as well as for 50/60 Hz. Please see the data sheet.

#### **Motor connection**

Line connection by terminal box or connecting cable according to drawings. Cable length tolerance ± 3 cm.

#### **Terminal box**

The terminal boxes are made of impact-proof, weather-resistant plastic or diecast aluminium. All terminal boxes have two M20x1.5 cable insert openings.

#### **Connecting cable**

Heat-resistant, UV-resistant, halogen-free hoses are used, labelled by a colour code or connection designations. The wiring complies with VDE 0282 Part 804 and is suitable for operating voltages up to 690 V.

Temperature resistance -50 to +150 °C. The connection ends are stripped 10 cm and fitted with wire end ferrules.

#### **Service capacitor**

See chapter System Components.

#### **Operation on the frequency inverter**

**ZIEHL-ABEGG centrifugal fans are suitable for operation with frequency inverters when the following points are observed:**

All-pole active sine filters (sinusoidal output voltage! phase to phase, phase to PE conductor) as supplied by some inverter manufacturers must be installed. Request our Technical Information L-TI-0510.

du/dt filters (also called motor or suppression filters) cannot be used in place of sinusoidal filters. When using sinusoidal filters, screened motor leads, metal terminal boxes and a second earth connection to the motor can, if necessary, be omitted.

# <span id="page-26-0"></span>11.5. Installation and Usage Information

#### **Measuring device for determining air volume**

The active pressure process compares the static pressure before the inlet nozzle with the static pressure in the inlet nozzle at the place of greatest constriction (lowest free nozzle cross sectional area). Using the energy conservation principle, the active pressure (differential pressure of the static pressures) can be assigned to the air flow as follows:

Under normal conditions at Under fluctuating air conditions: 20°C:

$$
q_v = k \cdot \sqrt{\Delta p_w} \qquad \qquad q_v = \sqrt{\frac{\rho_{z0}}{\rho_{\text{Betr}}}} \cdot k_{z0} \cdot \sqrt{\Delta p_w}
$$

- *qv Air flow in m3/h*
- *Δpw Differential pressure of the static pressures in Pa*
- *k Factor for specific nozzle properties, nozzle factor*
- *ρ<sup>20</sup> Standard air density with 1.2 kg/m3*
- $ρ<sub>BP</sub>$  **Air density at current duty point in** *kg/m3*

#### **Nozzle coefficients**

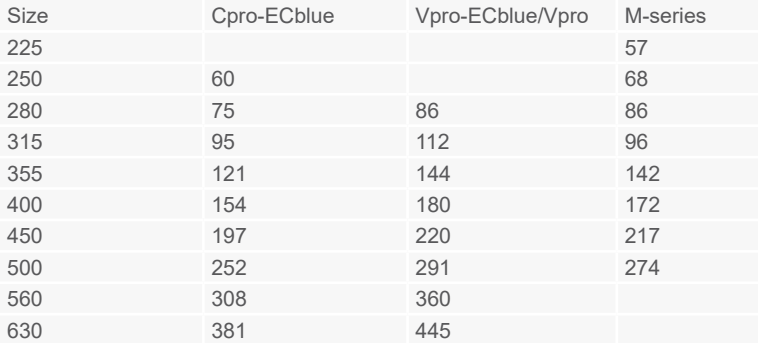

 $*$  ρ = 1.20 kg/m<sup>3</sup>

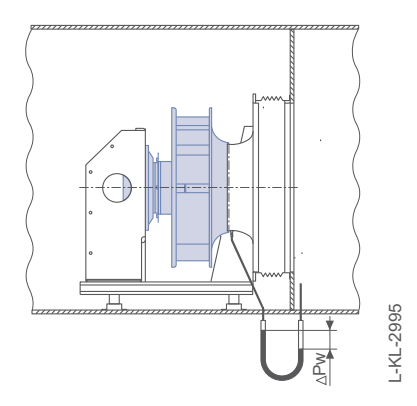

#### **Example:**

If an active pressure of 700 Pa is measured for size ER63C, the air flow can be calculated with the simplified formula as follows:

$$
q_v = k\cdot\sqrt{\Delta p_w} = 381\cdot\sqrt{700} = 10080\text{ m}^3/h
$$

The corresponding active pressure/air flow performance curves can be downloaded from our Web site in the Download section under Product Information.

The nozzle factors (k-factors) have been determined under laboratory conditions with an undisturbed flow. If intake guard grilles are used (fitted in front of the inlet nozzle), these nozzle factors cannot be used for air flow determination because of a change in the supply flow and other static pressures.

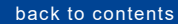

#### <span id="page-27-0"></span>**Notes on the measuring method**

The measured values, which were determined using the active pressure method, are subject to a tolerance of +/- 8.0% as they pertain to the air flow result. Hereby, this tolerance is reached above a minimum air velocity of approx. 9.0 m/s at the place of greatest constriction.

The tolerances are not clearly quantifiable below this minimum air velocity.

This air flow measuring method is not suitable for on-site sample measurements.

A counter calibration of the air flow to the active pressure measurement must be performed on site for a more exact air flow determination in the existing installation situation. The nozzle factors determined during this process apply exclusively to this installation setup.

#### **Installation instructions**

**Distances from other parts**

**Intake side distance:** LA ≥ 0,5 × DSa with disturbed flow (e.g. intake side manifold, flaps, etc.):  $LA \geq 1 \times DSa$ 

**Pressure side distance:** LA ≥ 1 × DSa

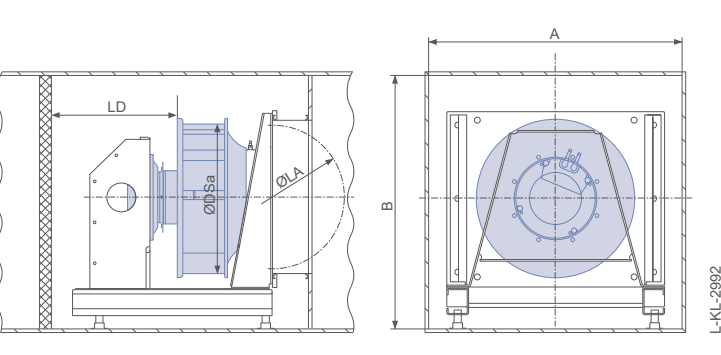

**Housing wall distances:**<sup>A</sup> <sup>≥</sup> 1.8 <sup>×</sup> DSa; <sup>A</sup> <sup>=</sup> <sup>B</sup> *Additional baffle plates must befitted in the suction chamber over the whole width of the AHU if there is a 90° change of direction before the intake.*

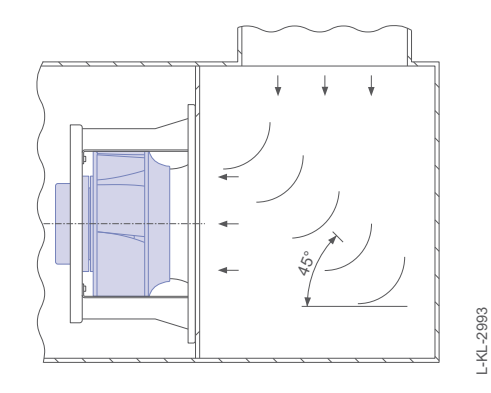

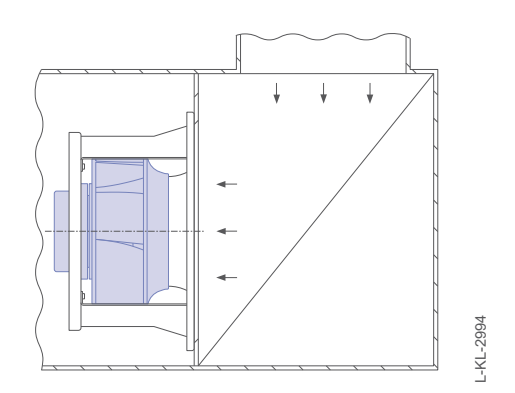

*Baffle plates as a ¼ circle Baffle plate as a sheet metal mounted iat a angle*

#### <span id="page-28-0"></span>**Materials and corrosion protection**

Axial fans FE2owlet-ECblue and FE2owlet have a flywheel made of high performance composite material or aluminium which is pressed onto the rotor.

The axial fans FB have a stamped steel or aluminium sheet blade which is rivted or bolted to the rotor of the external rotor motor depending on the motor size. The rotor and stator flanges are made of sea water-resistant diecast aluminium alloy. FC axial fans are made of diecast aluminium painted with one coat.

The fan nozzles are made of hot galvanised fine sheet metal.

Let us know the area of application with increased

climatic stress or use in wet rooms such as breweries, cheese dairies etc.

Additional painting possible on request at a surcharge.

Motor suspensions are manufactured, depending on the fan size, as wire grilles or a welded assembly.

The wire grille as well as the welded assembly with flat steel struts are coated with weather-resistant plastic.

#### **Installation position**

The axial fans are essentially suitable for all installation positions.

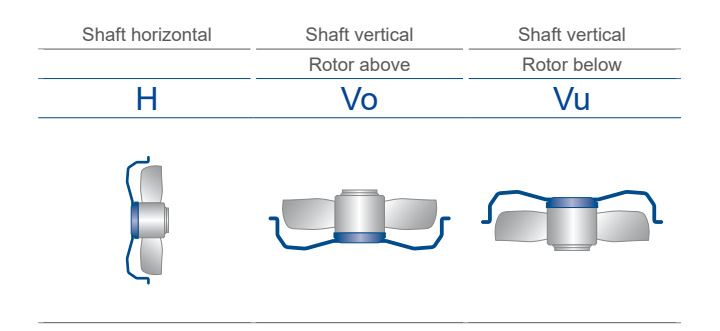

#### **Application conditions and life endurance**

#### **Protective device**

The fans may only be operated when they are installed as intended, and when safety is ensured by protective devices according to DIN EN 294 or ISO 13852 (DIN EN ISO 12100) or by other protection measures.

#### **Condensation holes**

The condensation hole at the bottom must be open according to the installation position Vo (rotor above) or Vu (rotor below). In installation position H, the condensation can drain off through a sealing gap between the stator and the rotor.

#### **Mode**

Continuous operation (S1)

#### **Life endurance**

The axial fan is maintenance-free due to the use of ball bearings with "lifelong lubrication". The grease lasts for approx. 30-40,000 hours in standard applications.

#### <span id="page-29-0"></span>**Contact protection**

The contact protection may only be included when the scope of supply of the fan includes a motor suspension or a motor suspension with wall ring. The contact protection is on the intake or pressure side of the fan depending on the direction of conveyance. See the notes pertaining to the contact protection in the technical data sheets.

The "System components" section contains separate screen protection against accidental contact, which can be positioned on the pressure or intake side of the fan as required and depending on the installation situation, to meet the safety requirements set out in DIN EN ISO 13857. Refer to the "Influence of screen protection" section.

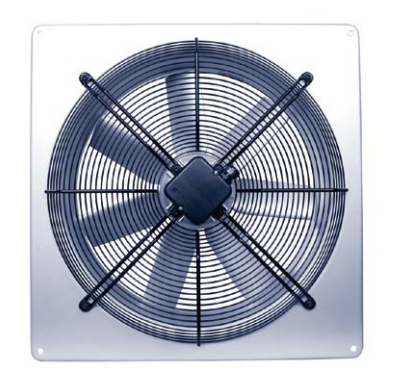

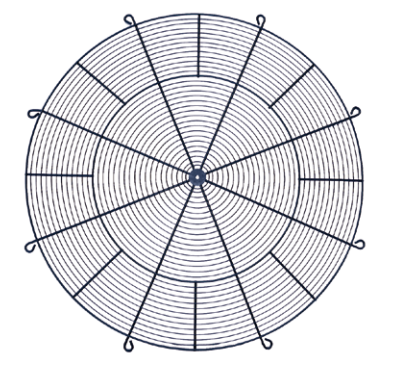

*Axial fan FC, design Q Screen protection system component, blow out side*

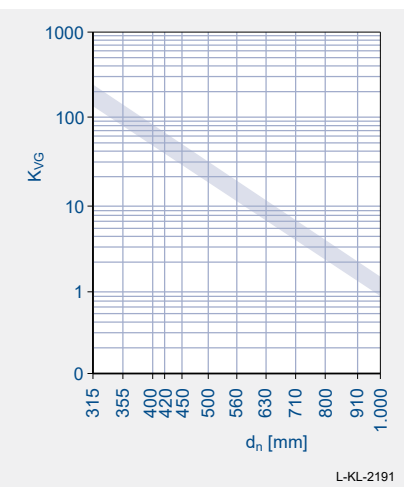

*Screen loss factor K<sub>vG</sub> depending on the fan nominal diameter dn*

#### **Influence on screen protection**

#### **Safe distances against reaching danger areas**

Standard DIN EN 13857 defines the safe distances against reaching danger areas with the upper limbs.

In axial fans, screen protections are preferably used as a "protective construction". The vast majority of our axial fans (S, K, D, W, Q designs) are equipped with a screen protection integrated into the suspension as standard. A separate screen protection is offered as an accessory for fan types with suspension without an integrated screen protection. The conveyed air current encounters a resistance from the screen protection which is noticeable as a pressure loss  $\Delta p_{\text{VG}}$ . The pressure loss  $\Delta p_{\text{VG}}$  grows linearly with a resistance factor  $\zeta_{\alpha}$  or squarely with the conveyed air flow  $q_{\nu}$ .

The resistance factor  $\zeta_{\rm G}$  is basically determined by the screen design (mesh width, ring spacing) which is prescribed by DIN EN 13857. The coefficient of resistance for the ZIEHL-ABEGG screen protections obtained in series of tests on FC series fans lies in the range  $\zeta_{\text{G}}$  = 0.2-0.4. This covers installation of the screen protection on the intake and pressure side. The following equation serves for a rough estimate of the pressure loss of the screen protection in [Pa].  $\Delta p_{VG} = K_{VG} \cdot 10^{-8} \cdot qV^2$ 

The screen loss factor  $K_{VG}$  can be read from the above diagram depending on the nominal fan diameter dn. The air flow qv must be inserted in  $[m^3/h]$ .

#### **Note:**

In type FB the pressure loss due to the screen protection is already taken into consideration in the performance curve chart in short nozzle.

$$
\Delta p_{\text{VG}} = \zeta_{\text{G}} \cdot \frac{\rho}{2} \cdot \frac{16 \cdot q_{\text{v}}^2}{\pi^2 \cdot d_{\text{n}}^4}
$$

#### <span id="page-30-0"></span>**Installation instructions**

#### **Flow conditions**

.

When installing fans in devices, favourable flow conditions must be maintained even in compact installation

The following installation recommendations (fig. I and II) show the necessary minimum distances.

#### **Fig. I free intake, connected on pressure side**

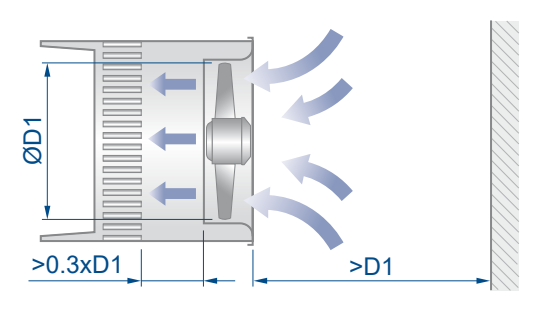

L-KL-2508

*Fig. I*

#### **Fig. III Inlet nozzles**

Observe the head gap s between the fan blade and

inside edge of nozzle when installing.

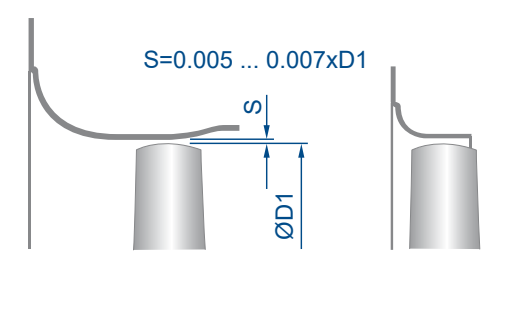

L-KL-2507

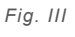

**Fig. II free blow off, connected on intake side**

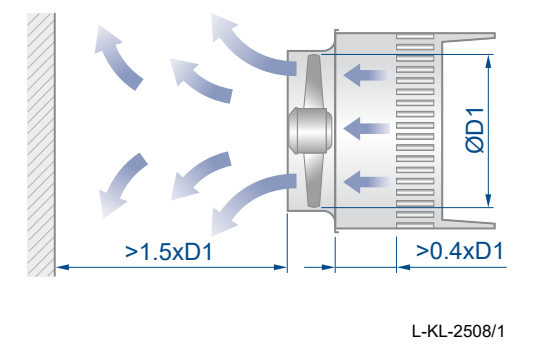

*Fig. II*

#### **Fig. IV Influence of the nozzle shape, performance curve comparison (fig. IV)** ① Full nozzle (shape Q)

② Short nozzle see accessories

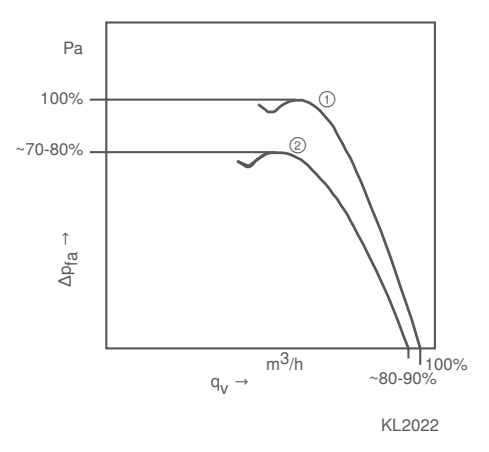

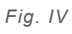

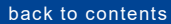

#### <span id="page-31-0"></span>**Installation / application examples**

**Fan type FB\_ \_ \_-\_ \_K** ① Axial fan for refrigeration ② Device rear panel with short nozzle

Space saving type by rear panel with short nozzle. Lower performances are to be expected when using short nozzles.

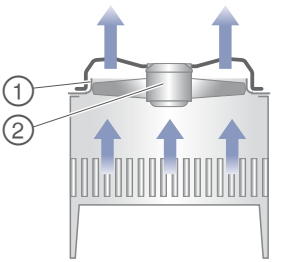

KL2020\_1

*Example: Application with short nozzle for refrigeration*

**Fan type FN\_ \_ \_-\_ \_Q** ① Axial fan for refrigeration ② Wall ring plate or device rear panel with full nozzle

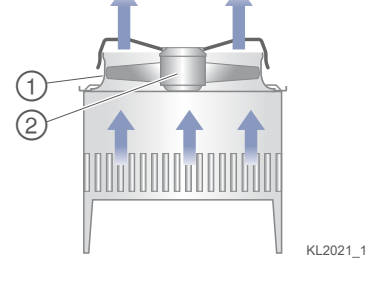

*Example: Application with full nozzle for refrigeration*

( 1  $\sqrt{2}$ 

**Fan type FN\_ \_ \_-\_ \_W** ① Axial fan for heating technology ② Device rear panel

#### **Examples of application**

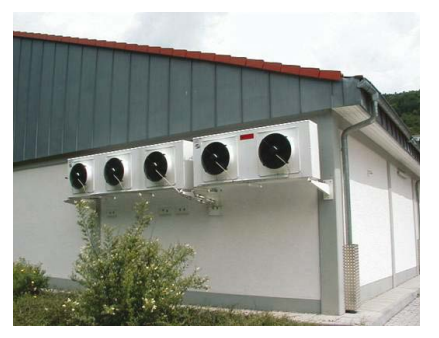

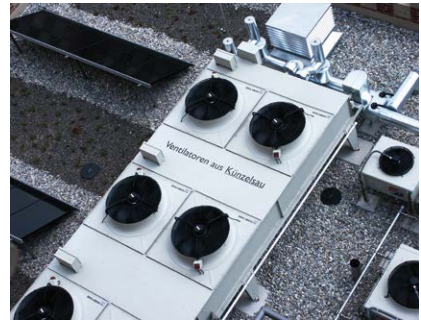

*Small refrigeration units with ZIEHL-ABEGG Condenser with axial fans Condenser with axial fans fans*

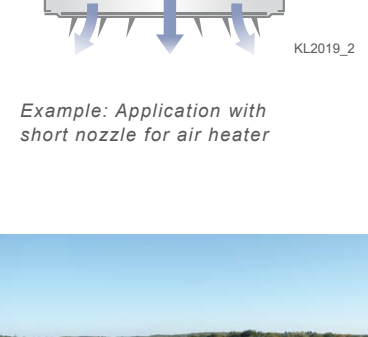

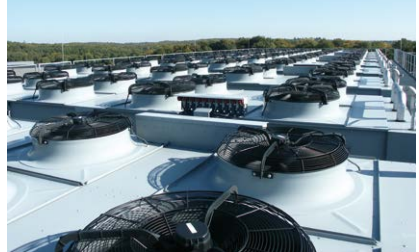

# <span id="page-32-0"></span>12. Explanation of terms

# 12.1. Formula Symbols and Units

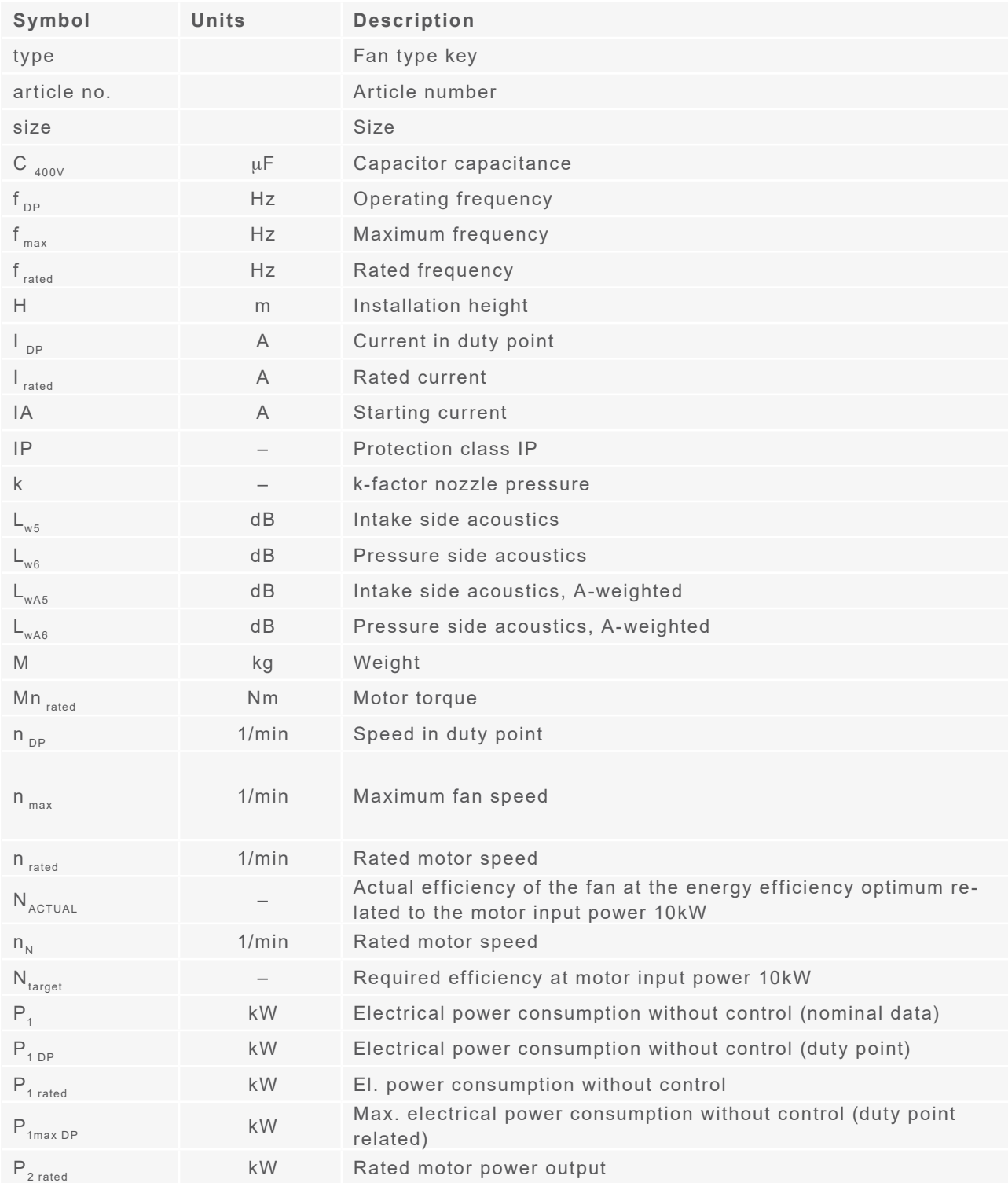

<span id="page-33-0"></span>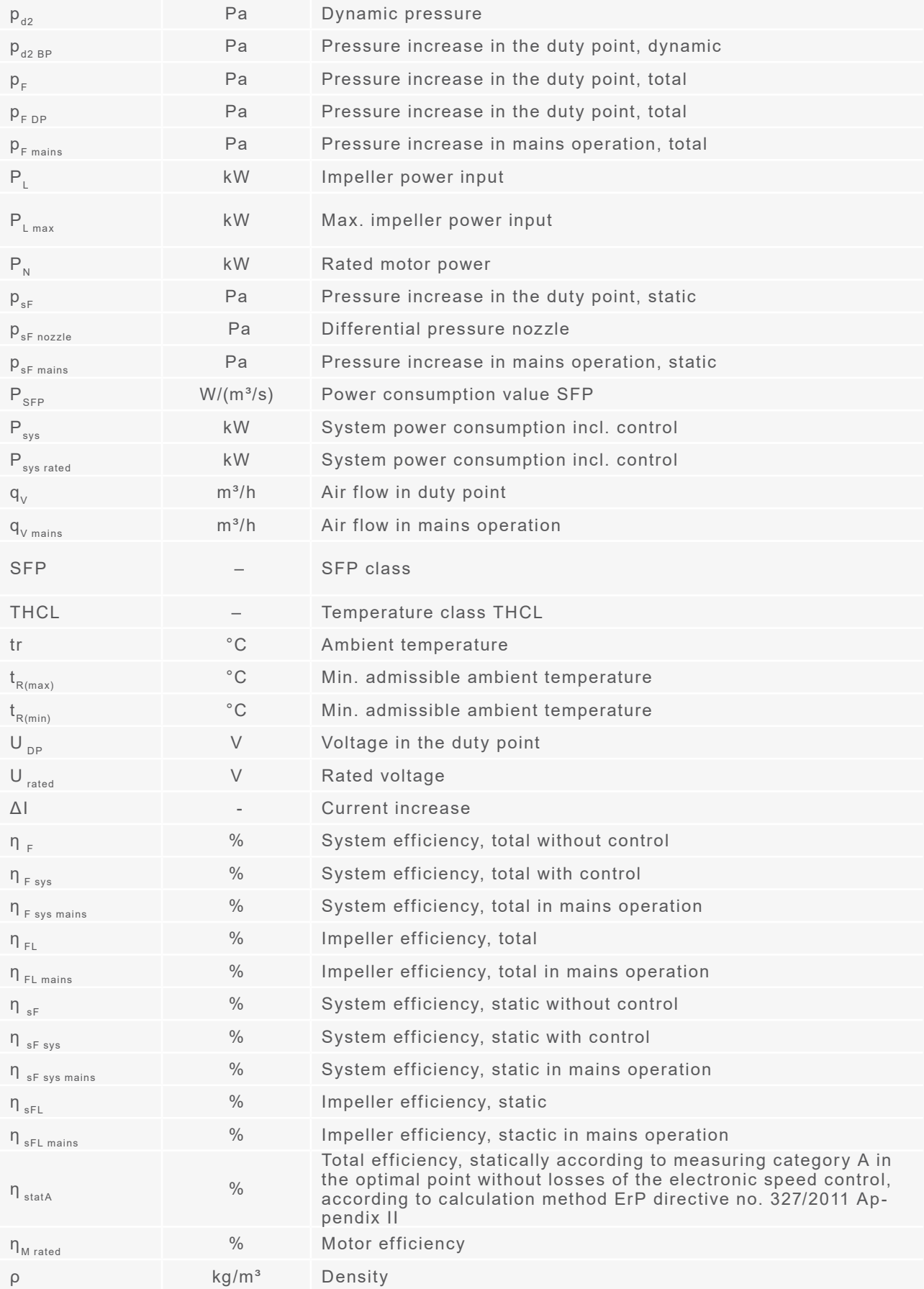

# <span id="page-34-0"></span>12.2. Type Key

### Axial fans

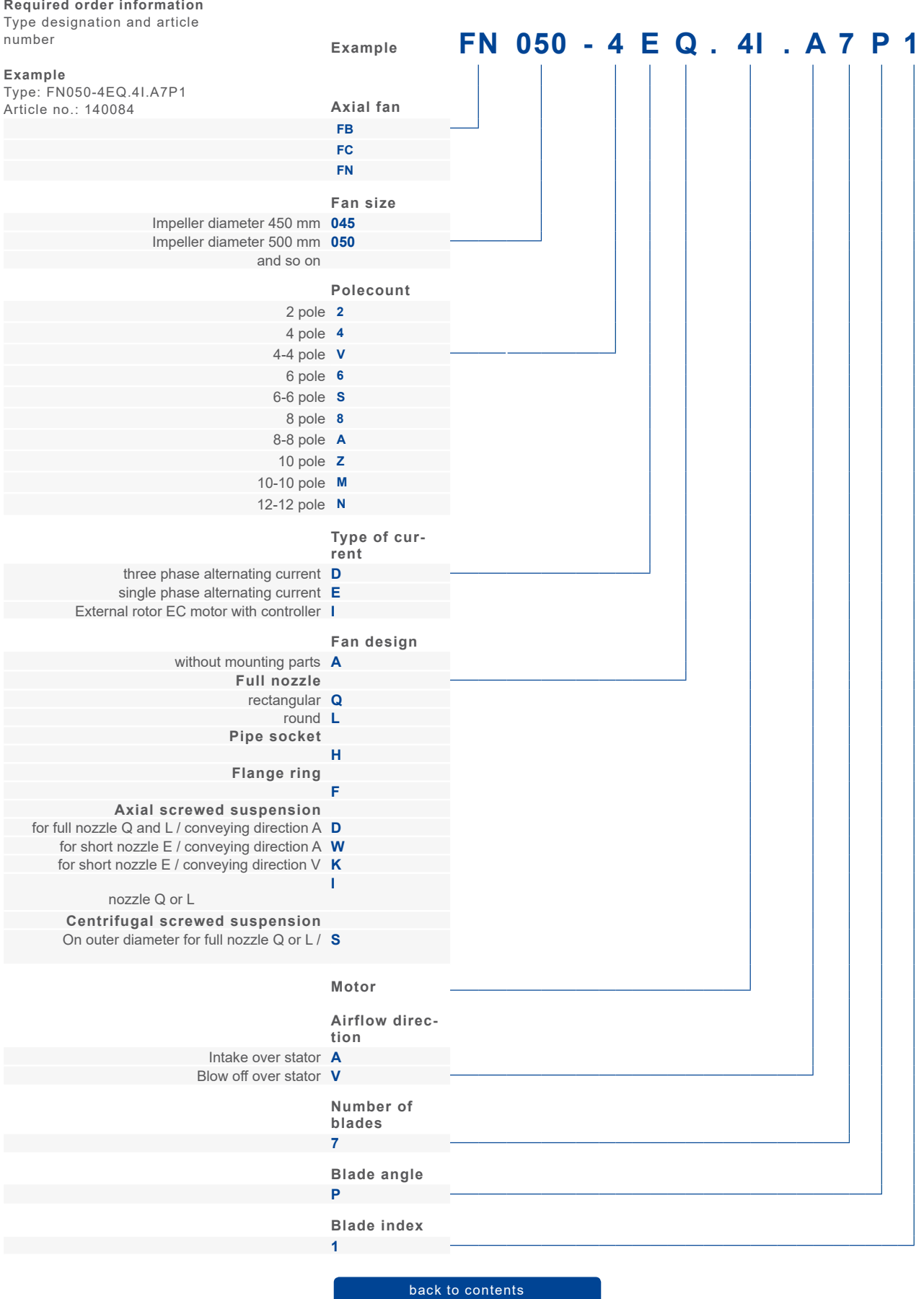

#### <span id="page-35-0"></span>Centrifugal fans in general

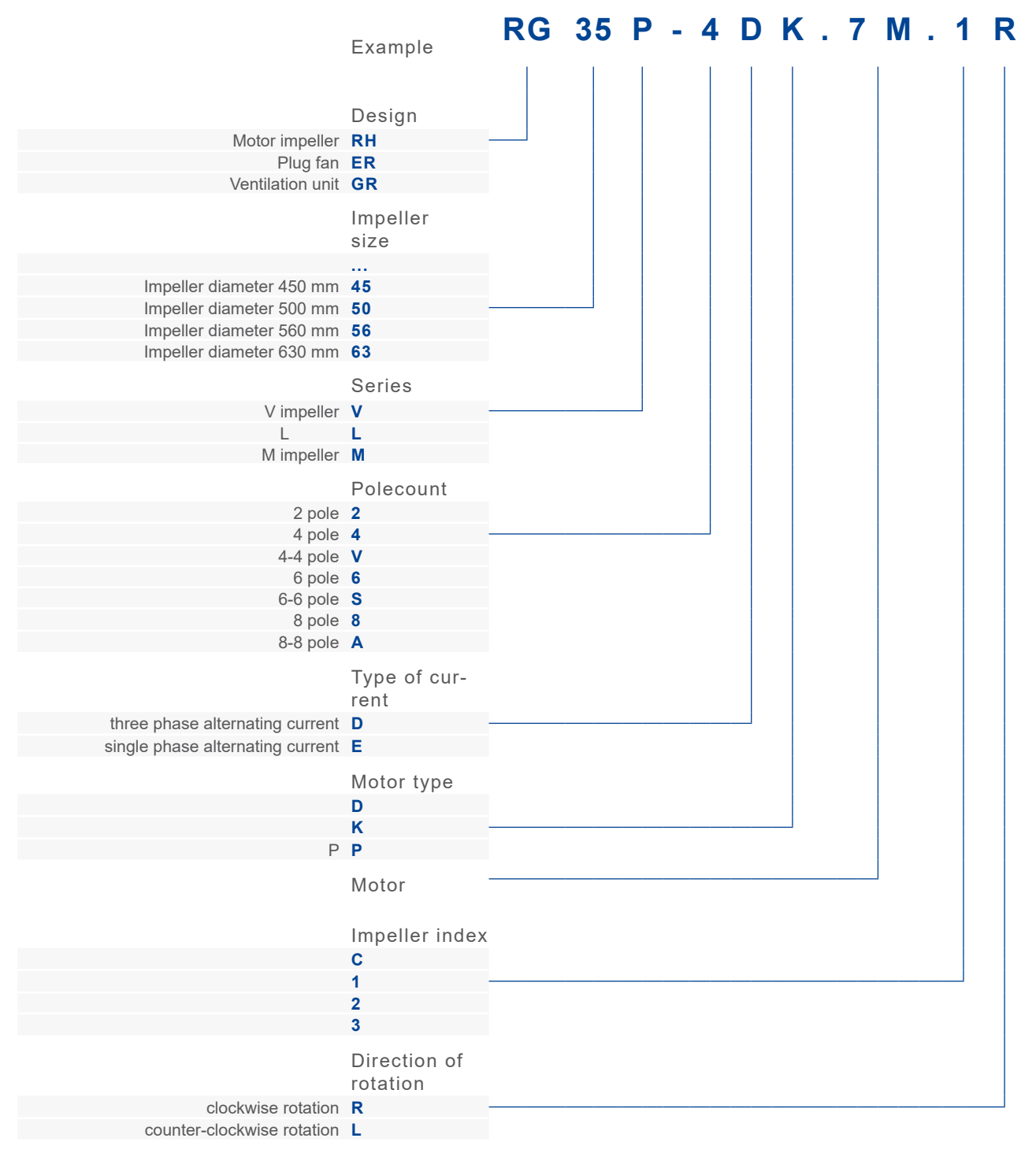

#### **Required order information**

To be specified when ordering: Type, article no. and part no. system components if applicable

#### **Example**

Type: RH50V-4DK-6K.1R Article no.: 113290

#### <span id="page-36-0"></span>Type key ECblue

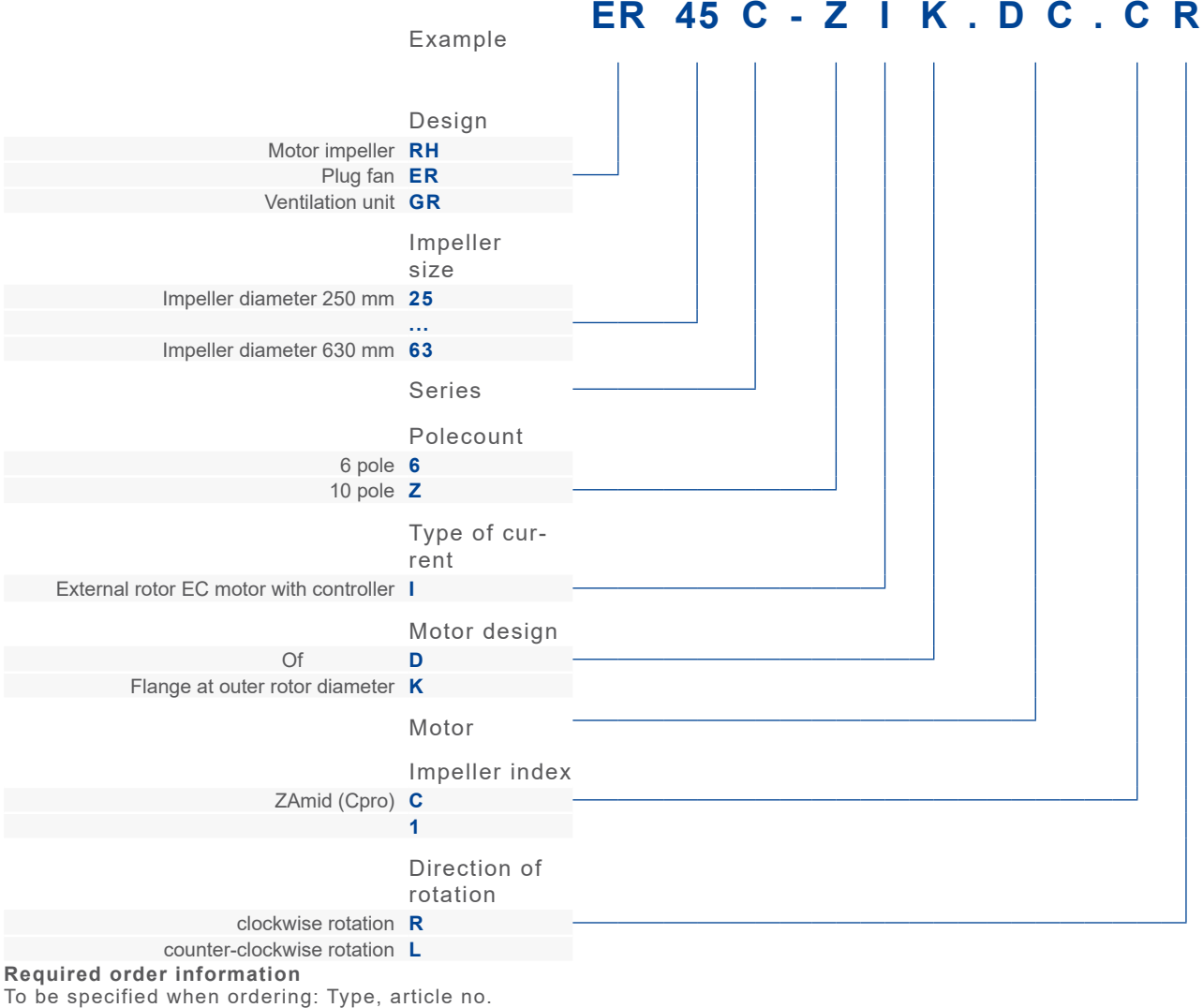

and part no. system components if applicable

#### **Example**

Type: ER45C-ZIK.DC.CR, Article no.: 114596/A01

<span id="page-37-0"></span>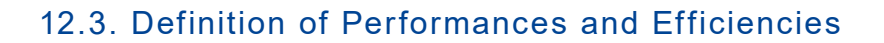

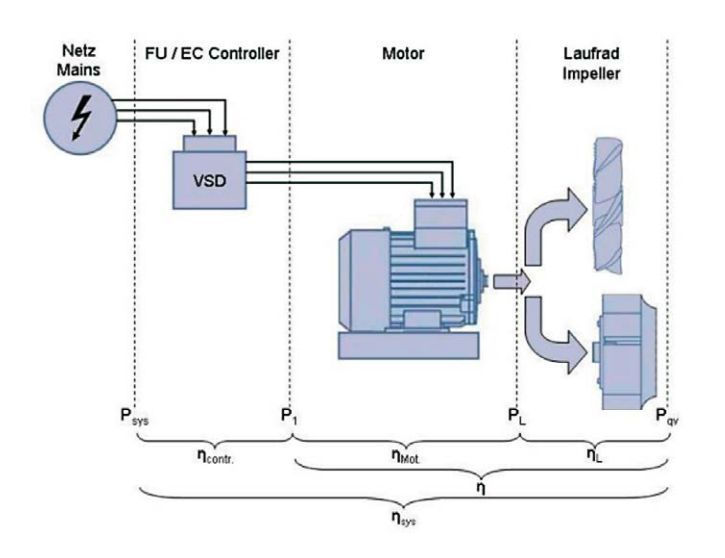

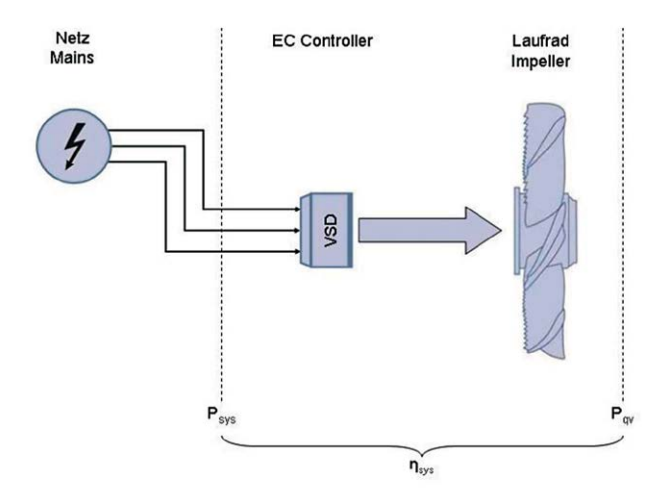

*Figure 29 Impeller with ILM + controller*

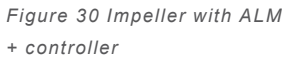

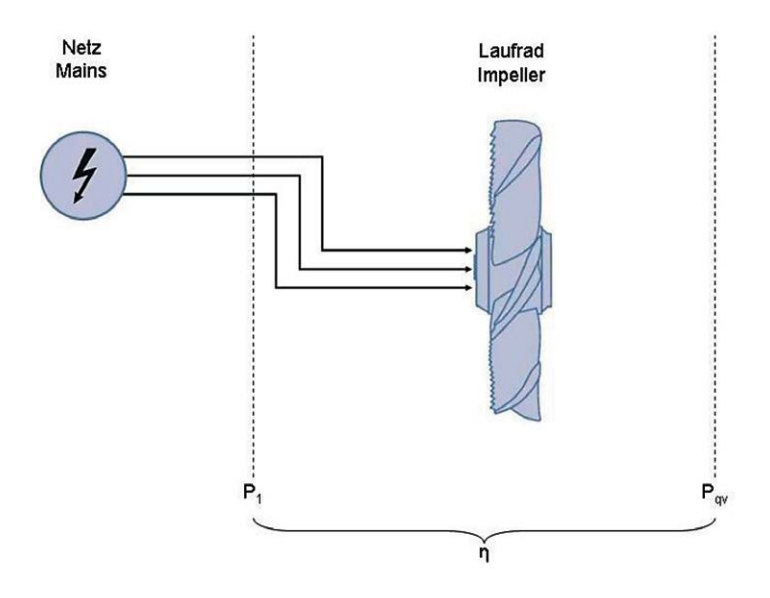

*Figure 31 Impeller with ALM*

<span id="page-38-0"></span>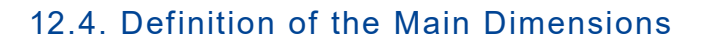

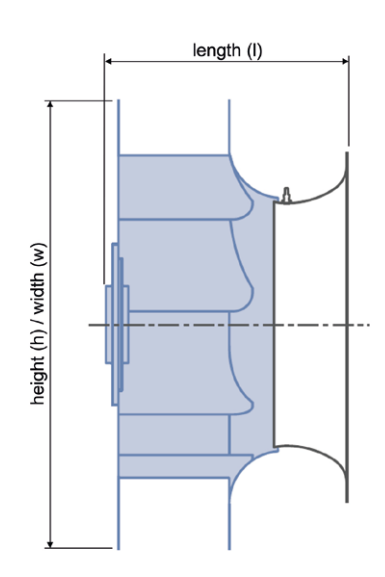

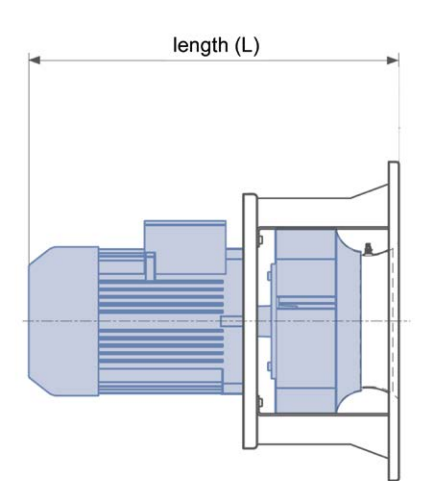

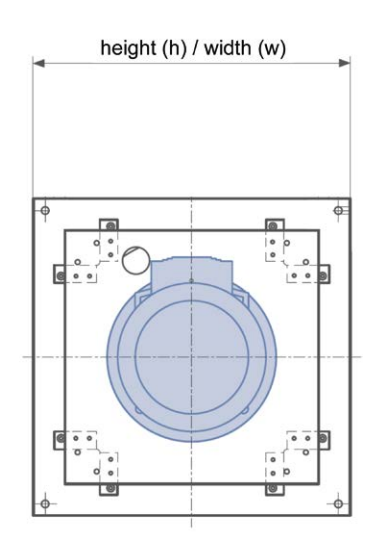

*Figure 32 Dimensions for impellers*

*Figure 33 Dimensions of GR fans*

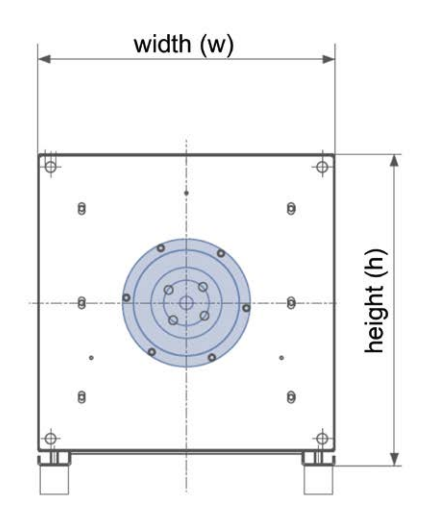

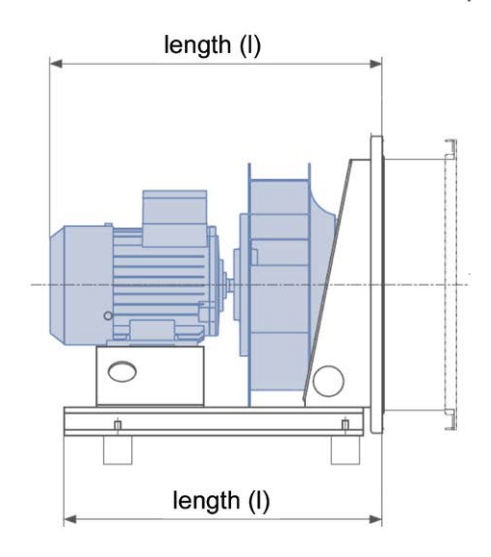

*Figure 34 Dimensions of ER fans*

# <span id="page-39-0"></span>14. Documentation of the FANselect.dll

(valid as of Version 1.01)

Contents:

- 1. General
- 2. DLL functions
- 3. Requests to the FANselect.dll
- 4. Summary request parameters
- 5. Summary output parameters

# 14.1. General

Communication with FANselect.dll takes place via request string and reply string. The fomat used is JSON (JavaScript Object Notation).

Compact – Info about JSON format:

An object begins with the '{' character and is ended by '}'. The data in an object are pairs of text key and value which are separated by ":".

{ "qv": 2000, "psf": 250 }

An array begins with the '[' character and is ended by ']'. The individual values are separated by commas: [ 10, 20, 30 ] or also [ "aaa", "bbb", "ccc" ]

A value may also be an object or an array apart from a string or number.

```
\lceil { "qv": 2000, "psf": 250 },
  { "qv": 2500, "psf": 150 },
  { "qv": 2500, "psf": 175 }
]
```
This array of 3 objects corresponds in principle to the result format of the fan search.

Requests to the FANselect.dll are always made as an object. This object must not be completely filled with all maximum possible data.

The search for fans only works after a successful login. This login should be made with the 1st request and is then no longer necessary (the login data can always be sent however).

```
{ "username": "XYZ",
  "password": "ABC",
 ...
}
```
# <span id="page-40-0"></span>14.2. DLL Functions

The FANselect.dll can be addressed by 3 different functions. The difference between these functions is the string type.

Prototype declaration (static bonding):

```
external "C" 
{ 
 __declspec(dllimport)
const char* stdcall ZAJsonRequestA(const char *szReq);
declspec(dllimport)
```
const wchar\_t\* \_\_stdcall ZAJsonRequestW(const wchar\_t \*szReq);

```
declspec(dllimport)
const BSTR stdcall ZAJsonRequestBSTR(BSTR sReq);
}
```
#### **14.2.1. ZAJsonRequestA**

The *ZAJsonRequestA* function uses Utf-8 coded strings.

```
Calling ZAJsonRequestA with C++:
std::string sRequest;
...
```
std::string sResult = ZAJsonRequestA( sRequest.c\_str() );

**Calling ZAJsonRequestA with VisualBasic .NET:** Declare Function ZAJsonRequestA Lib "FANselect.dll" (ByVal sRequest As String) As String

Dim sRequest As String Dim sResult As String

```
...
sResult = ZAJsonRequestA(sRequest)
```
#### **14.2.2. ZAJsonRequestW**

...

The ZAJsonRequestW function uses Unicode strings.

Calling ZAJsonRequestW with C++: std::wstring sRequest;

std::wstring sResult = ZAJsonRequestW( sRequest.c\_str() );

#### <span id="page-41-0"></span>**14.2.3. ZAJsonRequestBSTR**

The ZAJsonRequestBSTR function uses OLE strings.

Calling ZAJsonRequestBSTR with Excel-VBA: Declare Function ZAJsonRequestBSTR Lib "FANselect.dll" (ByVal sRequest As String) As String

Dim sRequest, sResult As String

...

Dim vaRequest, vaResult As Variant vaRequest = StrConv(sRequest, vbUnicode) vaResult = ZAJsonRequestBSTR(vaRequest) sResult = StrConv(vaResult, vbFromUnicode)

#### 14.3. Requests to the FANselect.dll

#### **14.3.1. Fan Search "search"**

The main functions are set by the "cmd" parameter and require further data depending on the function. At least the desired duty point is required in addition to the "search" for the fan search.

#### **Minimum request for fan search:**

```
{ "cmd": "search"
  "qv": "3000",
  "psf": "200"
}
```
#### **If it is the 1st request, the login data must also be entered:**

```
{ "cmd": "search",
  "qv": "3000",
  "psf": "200",
  "username": "XYZ",
  "password": "ABC"
}
```
#### **Parameters for the fan search:**

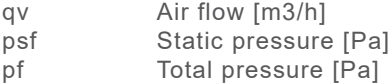

The parameters "psf" and "pf" should not be used together of course. If both parameters contain values, a static pressure search is made. (A summary of all request parameters can be found in chapter 4.)

When setting the "unit system" parameter: "i", imperial units (ft $3/m$ in, Inch, in.Wg.,...) are used for the request and respond parameters. If the parameter is not set or "m" is set, metric units  $(m<sup>3</sup>/h, mm, Pa,...)$  are used.

#### <span id="page-42-0"></span>**Optional search parameters:**

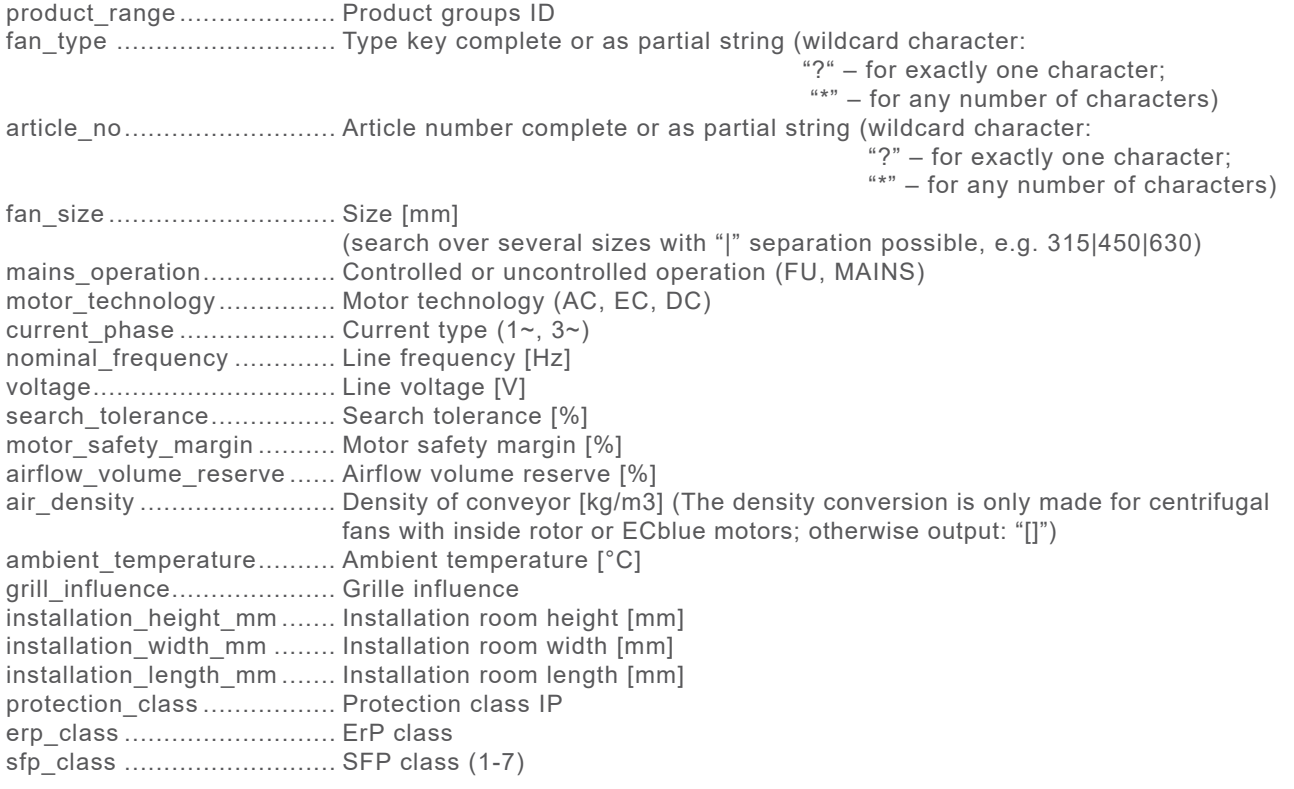

An array of fan objects is delivered as a result:

[{ Fan 0 }, { Fan 1 }, { Fan 2 }, ... ]

#### <span id="page-43-0"></span>**Definition of the type IDs:**

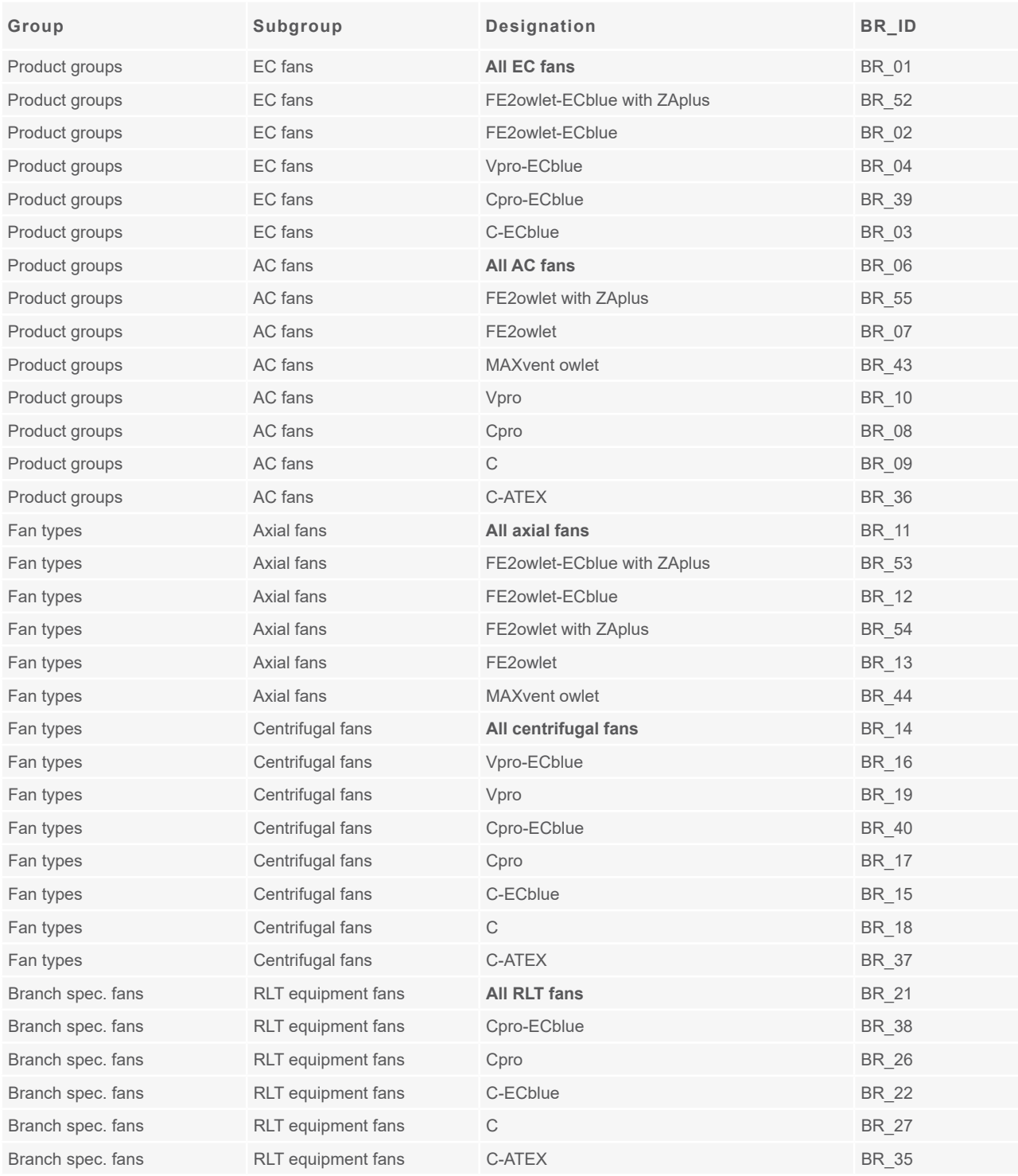

Several types can be combined with the separator 'I'. For example : "product\_range" : "BR\_15|BR\_18|BR\_36|…" <span id="page-44-0"></span>A fan object has the following format for example: (All output parameters which appear in the Dll are explained in chapter 5.)

{  $R$ <sup>\*</sup>ARTICLE\_NO": ,, 113662/O01",<br>"CALC AIR DENSITY": 1.16, Article number Density used by the calculation "CALC\_AIR\_DENSITY" : 1.16, "CALC\_ALTITUDE" : 213, The same of the calculation and the calculation "CALC\_NOZZLE\_PRESSURE" : 89,  $\overline{a}$  Active pressure in nozzle for air flow determination<br>"CALC\_N\_RATED" : 45,  $\overline{a}$  Percentage speed related to max. speed "DENSITY INFLUENCE" : "Measuring density", Used density as text "DRAWING\_FILE" : "…\DummyKlischeeRadial.jpg", Drawing  $"ERP\_CLASS" : "2015",$ <br>"INDEX" : 0, "INSTALLATION\_HEIGHT\_MM" : 600,<br>"INSTALLATION\_LENGTH\_MM" : 346, The fancy of the fancy "INSTALLATION\_LENGTH\_MM" : 346, "INSTALLATION\_WIDTH\_MM" : 600,  $\vert$  Width of the fan "IS\_EC" : "1", EC fan "NOZZLE\_GUARD" : "Measured in standard nozzle in Installation type A according to ISO 5801", Measuring method "PRODUCT\_IMG": "C:\\...Vpro-ECblue.jpg", Product image "TYPE" : "GR45V-ZIK.DC.1R", Type key "ZA BG" : "450", Size "ZA\_ETAF\_SYS": 41.86, Total system efficiency "ZA\_ETAF\_SYS\_MAINS\_OPERATED" : 54.29, Total system efficiency, mains operation "ZA\_ETASF\_SYS": 37.56, Static system efficiency "ZA\_ETASF\_SYS\_MAINS\_OPERATED" : 48.72, Static system efficiency, mains operation "ZA I" : 0.44, "ZA\_LW5" : 64.99, Acoustic power level Lw5" : 64.99, "ZA\_LW6" : 64.83, Acoustic power level Lw6"  $\blacksquare$ "ZA\_LWA5" : 52.76, Acoustic power level Lw(A)5 "ZA\_LWA6" : 56.84, Acoustic power level Lw(A)6 "ZA MAINS SUPPLY" : "1~ 230V 50Hz ", Mains supply "ZA\_N" : 649.15, Speed in duty point "ZA\_NMAX" : 1,440, Max. speed<br>"ZA\_PD" : 6.15, Dyn. pressu "ZA\_PD" : 6.15, Dyn. pressure in duty point "ZA\_PF\_MAINS\_OPERATED" : 300.69,<br>"ZA\_PSF" : 53.72, SALLY STATED TOTAL Static pressure in duty point "ZA\_PSF\_MAINS\_OPERATED" : 269.82, Static pressure in mains operation "ZA\_PSYS" : 82.35, System power consumption electrical  $"ZA QV" : 2,072.99,$   $'Air flow in duty point$ "ZA\_QV\_MAINS\_OPERATED" : 4,646.04, <br>"ZA\_SCHUTZGITTER" : "NO",  $\begin{array}{|c|c|c|c|c|}\n \end{array}$  Air flow in mains operation<br>Yes/no info for calculatory "ZA\_SFP" : 146,<br>"ZA\_SFP\_CLASS" :  $\Box$ 1". SFP\_class in the duty point (P<sub>SFP</sub>)  $"ZA\_SFP\_CLASS" : "1",$ "ZA\_U" : 230, The set of the set of the set of the voltage in duty point "ZA\_WEIGHT" : 27.6, Fan weight }

Percentage speed related to max. speed Index search result k-factor for determining the nozzle active pressure Total pressure in duty point Static pressure in duty point Yes/no info for calculatory consideration of the screen protection

#### <span id="page-45-0"></span>**14.3.2. Select Fan "select"**

In this request a single fan is selected from the search result or, when entering an article number, selected directly without making a search first. These two possibilities exist in all further requests. When selecting from the search result, the appropriate index (starting with 0) is expected as a parameter in the "cmd\_param" field:

```
{ "cmd": "select"
                              Index from the search result
}
```
This field must contain "article\_no" for direct selection by an article number. If both fields contain values, the article number has priority.

```
{ "cmd": "select"
 "article_no": "113662/O01" Article number of the fan
}
```
The result of the "select" request largely corresponds to the fan object from the "search" function but contains some additional values:

(All output parameters which appear in the Dll are explained in chapter 5.)

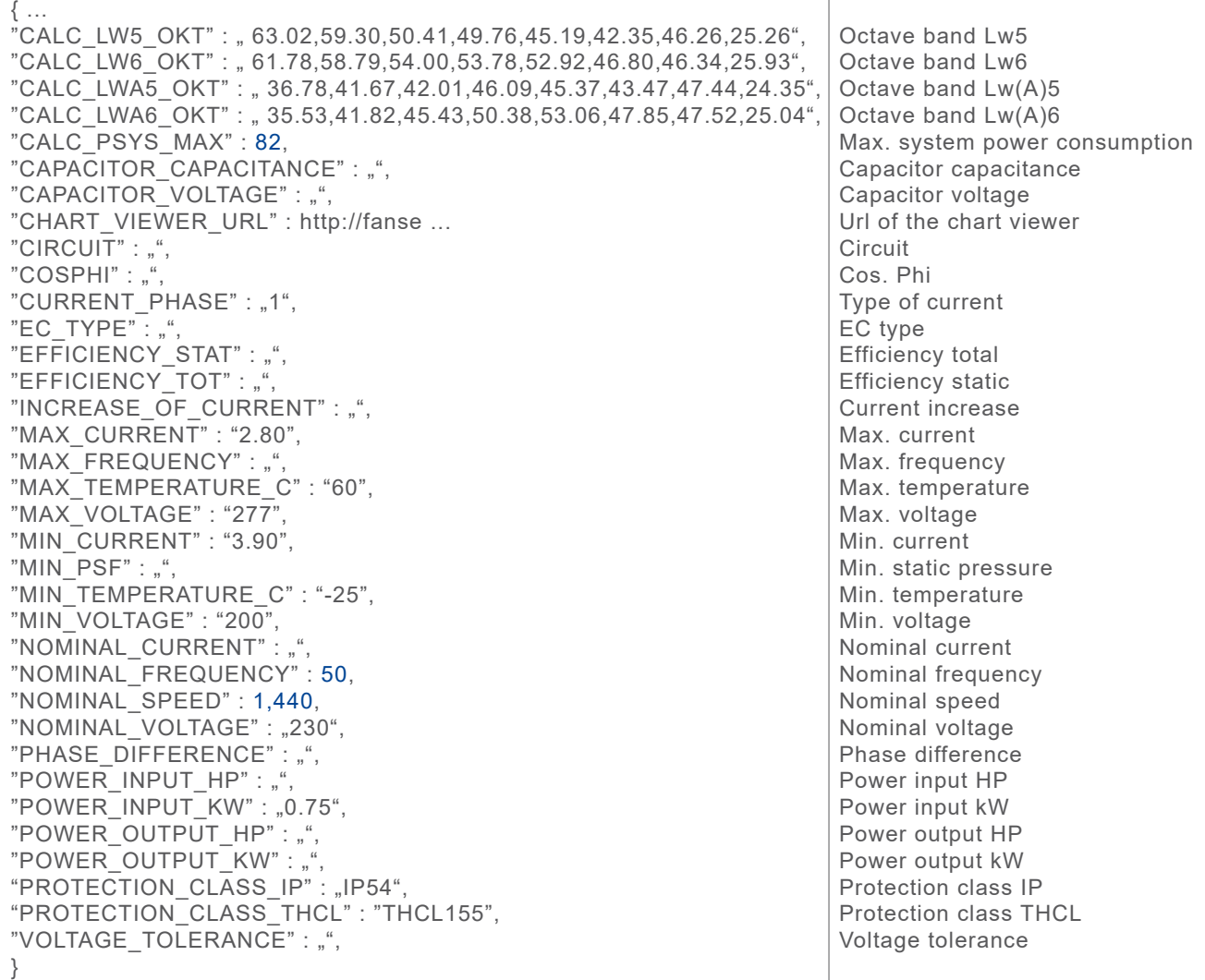

<span id="page-46-0"></span>The "CHART\_VIEWER\_URL" can be opened with a browser to show the performance curves and duty point of the selected fan. A server url for the chart viewer can be specified in the configuration file "catalog.xws": <ZA ChartViewer\_Url="http://abcd/" />

Without this server url, FANselect is used on the FANselect server.

#### **14.3.3. Request nominal data "nominal\_values"**

With this request – like with "select" – a fan can be selected from the search result or directly by the article number. The parameter for the "cmd" field is "nominal\_values"

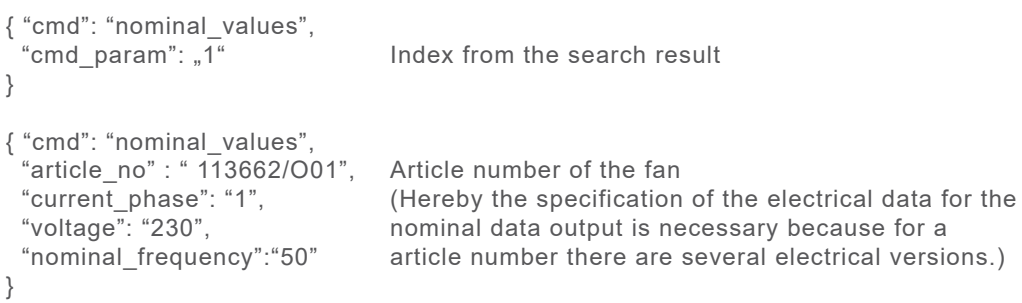

The unchanged nominal data of the database are delivered as a reply.

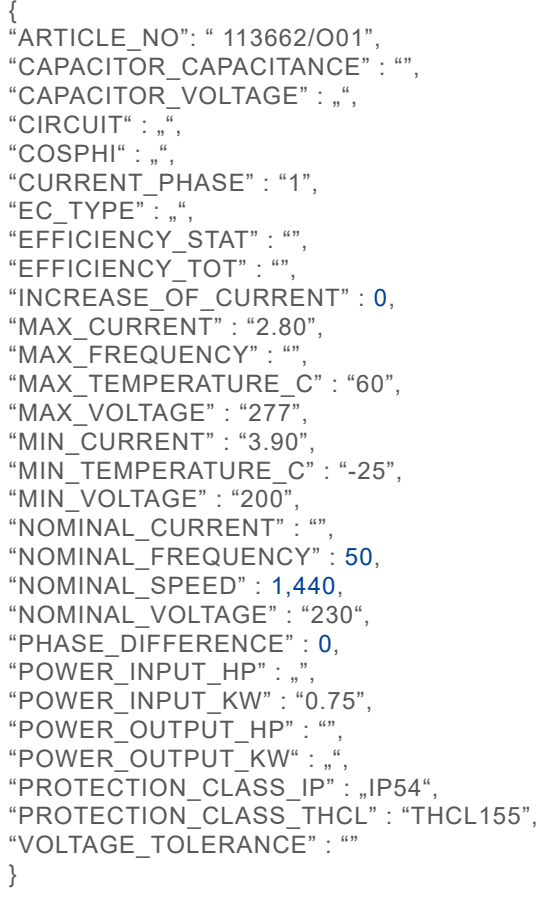

Article number Capacitor capacitance Capacitor voltage Circuit Cos. Phi Type of current EC type Efficiency static Efficiency total Current increase Max. current Max. frequency Max. temperature Max. voltage Min. current Min. temperature Min. voltage Nominal voltage Nominal frequency Nominal speed Nominal voltage Phase difference Power input HP Power input kW Power output kW Power output HP Protection class IP Protection class THCL Voltage tolerance

[47](#page-48-0)

#### <span id="page-47-0"></span>**14.3.4. Request motor data "motor\_data"**

Data of the standard motor installed in the fan are output with this request. With this request also, a fan can be selected from the search result or directly by the article number. The parameter for the "cmd" field is "motor data" If a fan is selected by the article number, the voltage ("voltage") and frequency ("nominal frequency") must be defined.

The unchanged nominal data of the database are delivered as a reply.

```
{
"CIRCUIT" : "Y", Circuit
"EFFICIENCY_CLASS" : "IE2", Efficiency class
"NOMINAL_CURRENT" : 1.68, Nominal current<br>"NOMINAL_VOLTAGE" : 400, Nominal voltage
"NOMINAL_VOLTAGE" : 400, \overline{N} Nominal voltage Nominal voltage Nominal voltage Nominal voltage Nominal voltage N
"NUMBER_OF_POLES" : "2", Polecount
"POWER_OUTPUT_KW" : 0.75, Power output<br>"PROTECTION_CLASS_IP" : "IP55" Protection class IP
"PROTECTION CLASS IP" : "IP55"
}
```
#### **14.3.5. Request geometry data "geo\_data"**

Geometry data of the selected fan are output with this function. Data are not stored for all fans at the moment, these will be completed successively. With this request also, a fan can be selected from the search result or directly by the article number. The parameter for the "cmd" field is "geo\_data"

#### **14.3.6. Request accessory article "accessories"**

With this request also, a fan can be selected from the search result or directly by the article number. The parameter for the "cmd" field is "accessories"

```
{ "cmd": "accessories",
 "cmd param": "1" Index from the search result
}
{
 "cmd": "accessories",
 "article_no": " 130585/0F01 " Article number of the fan
}
```
An array with the accessory articles for the current fan is delivered as a reply. If no accessory articles are defined in the database, an empty array is delivered.

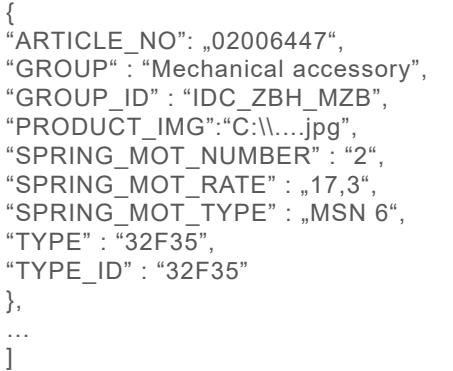

Accessory article no. Accessory group Accessory group ID Product image Number of spring dampers motor side Spring rate spring dampers motor side Type spring damper motor side Article name Article name ID

[

#### <span id="page-48-0"></span>**14.3.7. Create curve chart "get\_chart"**

In the "get chart" request it must be specified which chart is to be created. The image size, image format (.emf, .png) and output directory can be defined as optional parameters. Like all other files created dynamically by the FANselect.dll, the created graphics are temporary, i.e. they are deleted after about 5 minutes.

The desired chart type is set in the "cmd\_param" field. The possible values at the moment are:

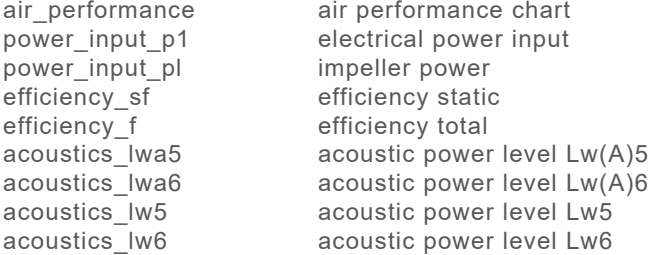

The image size in pixels can be set with the "chart\_width" and "chart\_height" parameters. The standard size is 800x600 pixels.

The graphic format can be defined with the "chart format" parameter, whereby you can selected between "png" and "emf". Standard format for the charts is "png".

Another optional parameter is "chart\_dir" with which the output directory can be defined. Without specification, the normal temporary directory or a subdirectory of it is used. Example request:

```
{ "cmd": "get_chart",
   "cmd_param": "air_performance",
  "chart_height" : "480",
  "chart_width" : "640",
   "article_no" : "113662/O01",
 "psf": "50",
 "qv": "2000"
}
```
An object with the file path is given in the "CHART\_PATH" field as a reply: { "CHART\_FILE": "C:/…/HTMLTEMP/t334400001.png" }

Please note that these files are deleted again after about five minutes. If these files are to be saved permanently, they should be copied to another directory.

If the request parameter "unit system": "i" is set, the axis labels are specified in imperial units.

#### <span id="page-49-0"></span>**14.3.8. Request status information "status"**

This request requires no further parameters and only shows the name of the user and the version number.

```
{ "USERNAME": "abc",
  "VERSION": "FANselect V 1.01 (602) (1.10.11.1)"
}
```
#### **14.3.9. General Request Parameters**

These general parameters depend on the fan search. At the moment, there is only one such parameter, namely the language selection with the "language" field. The "language" parameter can be specified with every request.

{ "language" : "DE" Language ID

 … }

# <span id="page-50-0"></span>14.4. Summary Request Parameters

A free value field means a value range or a text box such as "chart\_dir". Must fields are only air flow and pressure (static or total).

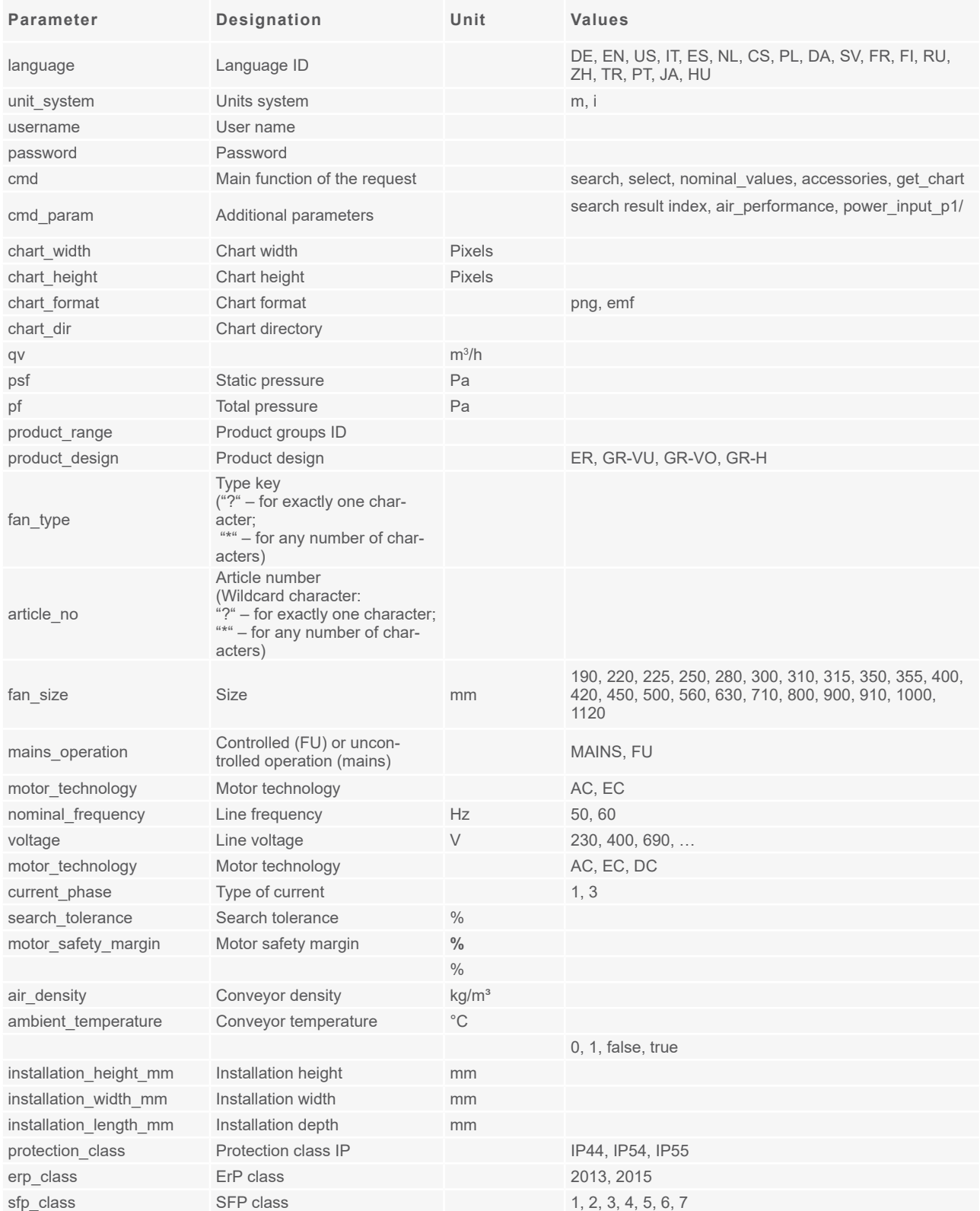

<span id="page-51-0"></span>The following request parameters can be used with imperial units. Setting the "unit\_system": "i" is a prerequisite.

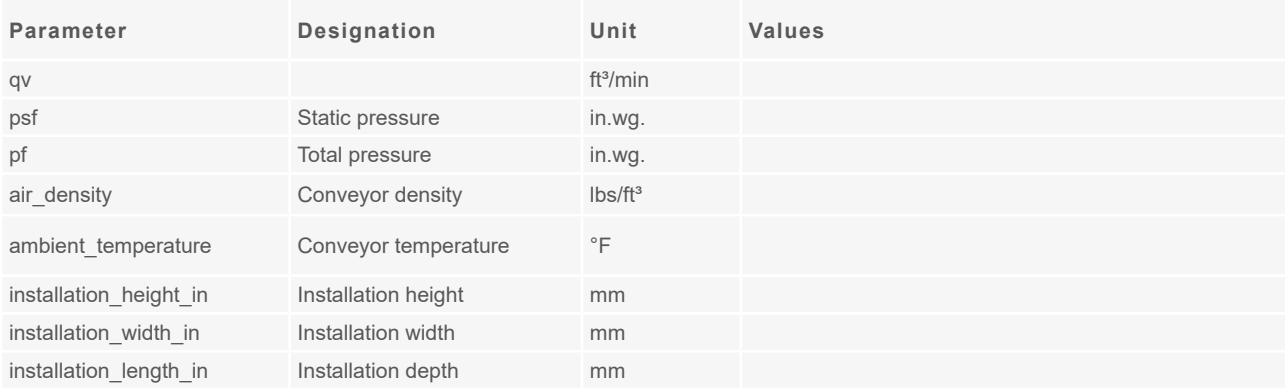

# <span id="page-52-0"></span>14.5. Summary Output Parameters

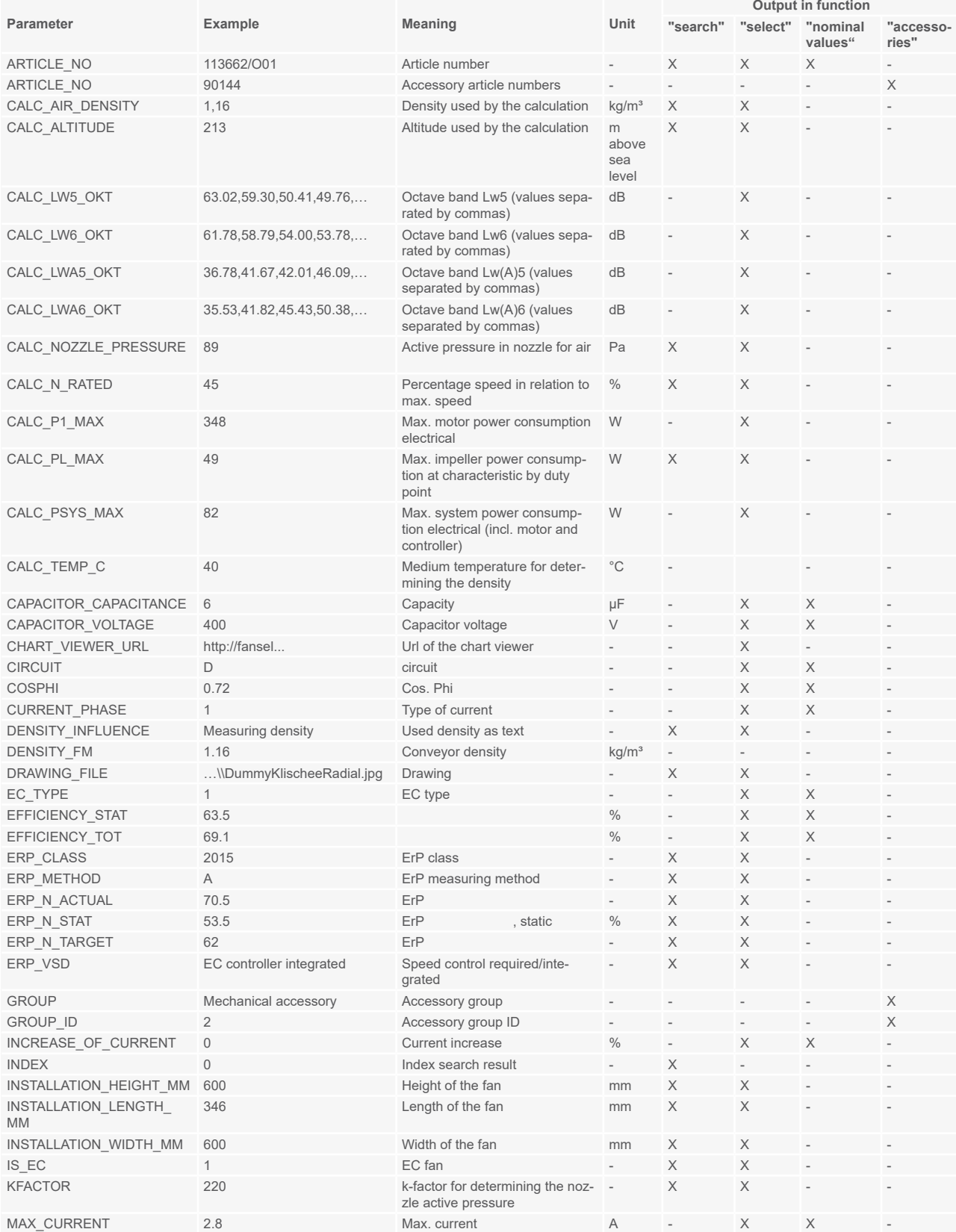

<span id="page-53-0"></span>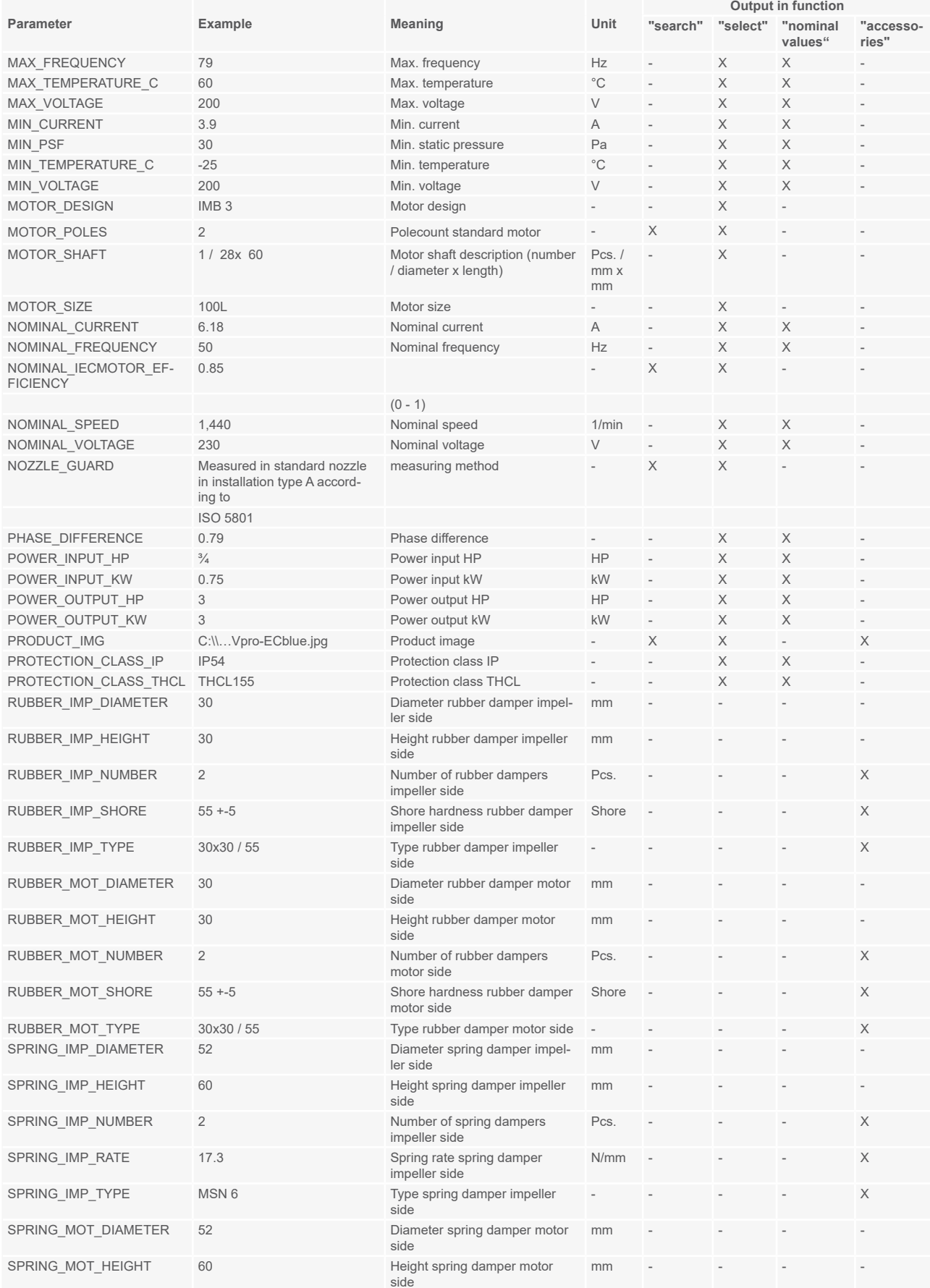

<span id="page-54-0"></span>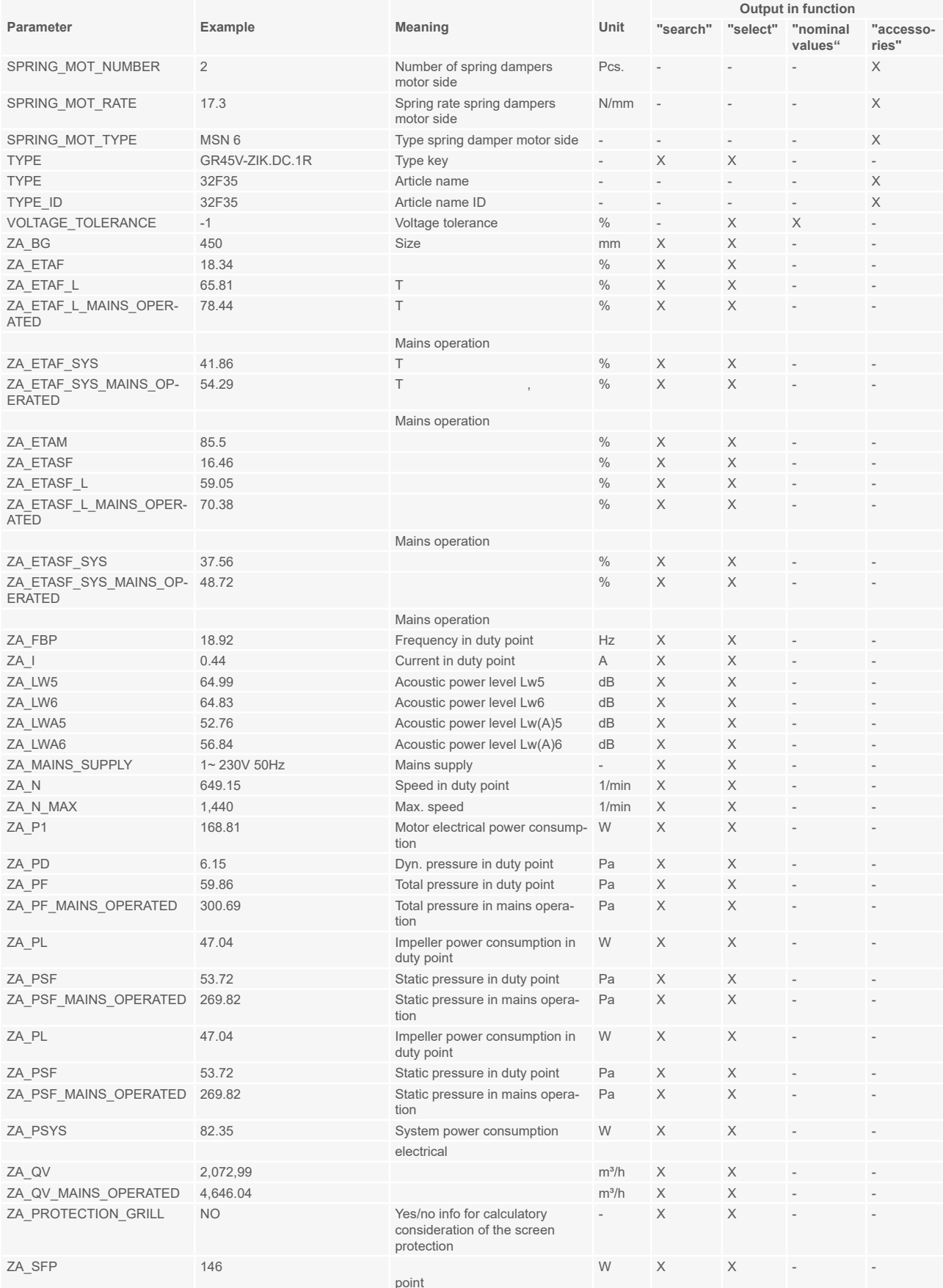

<span id="page-55-0"></span>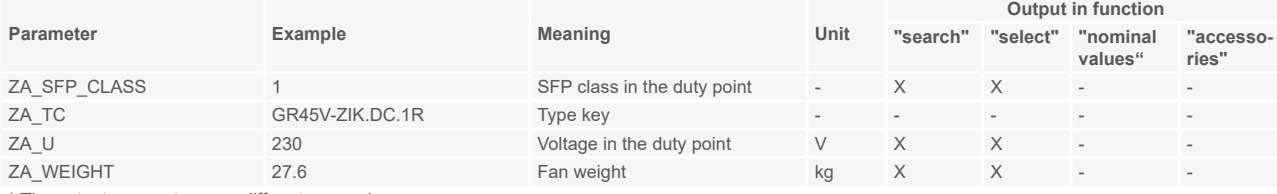

\* The output parameters can differ at zero values

The following request parameters can be used with imperial units. Setting the "unit\_system" "i" is a: prerequisite.

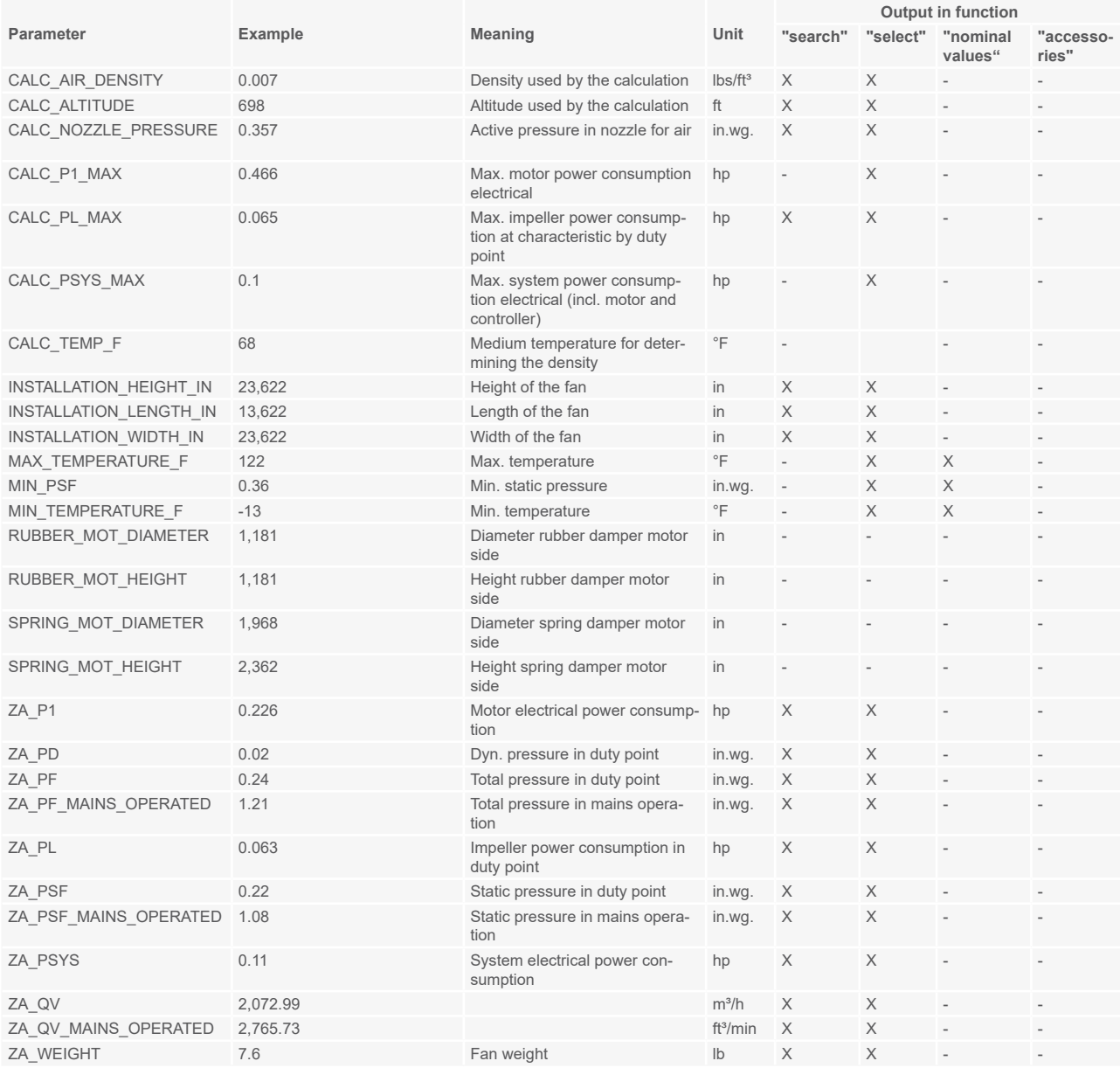

# <span id="page-56-0"></span>15. Document history

- 15.11.2011 "FANselect-DLL"
- Title sheet added
- Numbering changed
- Examples changed
- Document history added
- Summary of output parameters added

16.11.2011

- Numbering changed
- Document history added

30.11.2011

• Corrections

09.12.2011 "FANselect-DLL"

- Corrections
- Explanation of the "nominal values" function
- Summary of output parameters updated

31.01.2012

• General notes

28.02.2012

- Login
- Definition of the main dimensions
- Type key

09.05.2012 "FANselect-DLL" • Adaptation chapter 3.1 (definition type IDs)

• Adaptation chapter 3.2 (chart\_viewer URL)

30.05.2012

- Formatting
- chapter 5.3, 5.4, 5.5 changed/added

20.08.2012 "FANselect-DLL"

• Adaptation chapter 4 (request parameter product design)

23.10.2012 "FANselect-DLL" • Adaptation chapter 3.1 (definition type IDs)

30.10.2012 • Chapter 10.1, 10.2 changed/added

07.01.2013 "FANselect-DLL" • Chapter 11.1, 10.2 changed/added

07.02.2013 "FANselect-DLL"

- Adaptation chapter 3.1 (note units system "imperial units")
- Adaptation chapter 3.4 (description "motor data")
- Adaptation chapter 3.5 (description "geo data")
- Adaptation chapter 4 (parameters in imperial units)
- Adaptation chapter 5 (parameters in imperial units)

<span id="page-57-0"></span>11.02.2013

• Chapter 11.1 adapted

04.06.2013

• Combination of the documentations "User's Manual" and "Documentation of the FANselect.dll"

# <span id="page-58-0"></span>16. ZIEHL-ABEGG global

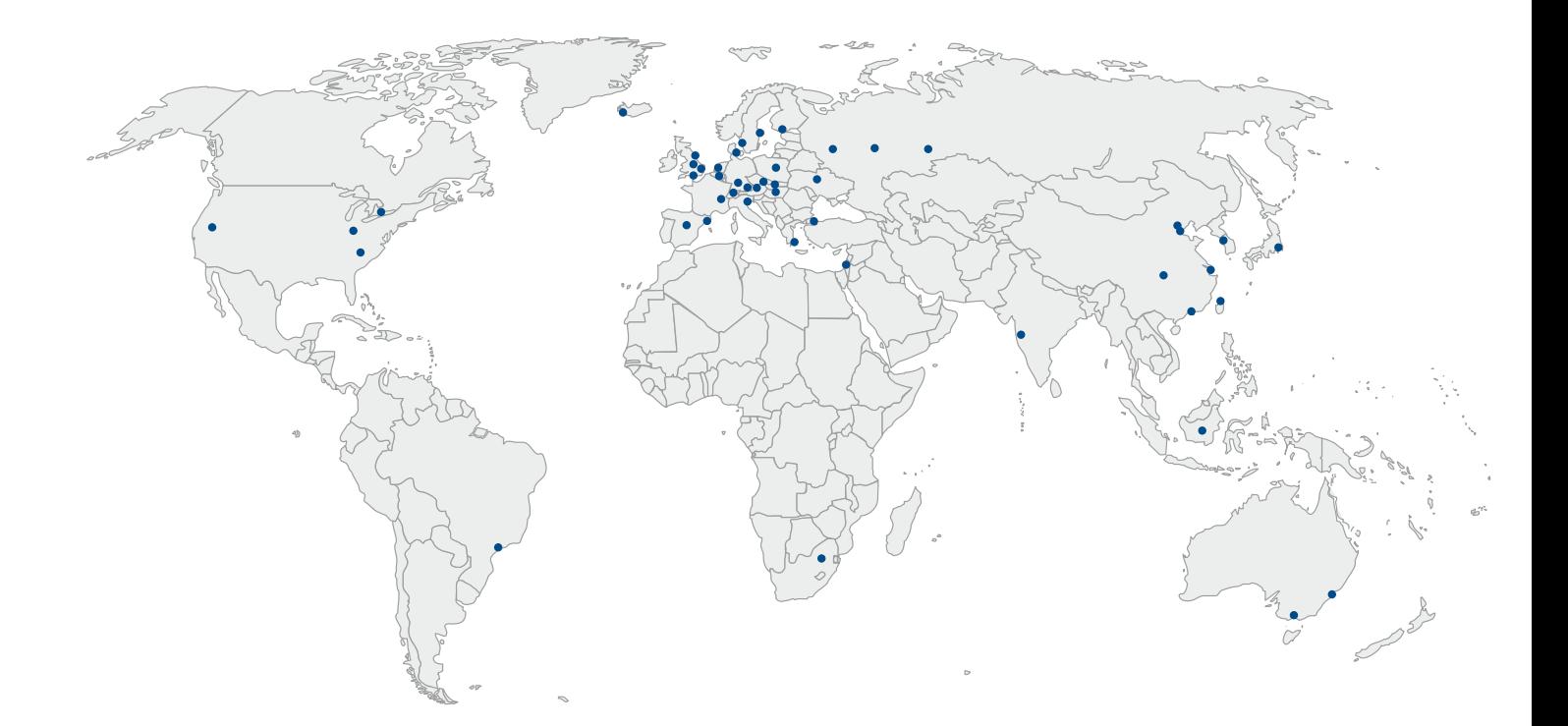

# Your contact into the world of ZIEHL-ABEGG

Would you like to learn more about the company ZIEHL-ABEGG, its products and applications? Your current direct contact partners can always be found at www.ziehl-abegg.com

# The Royal League

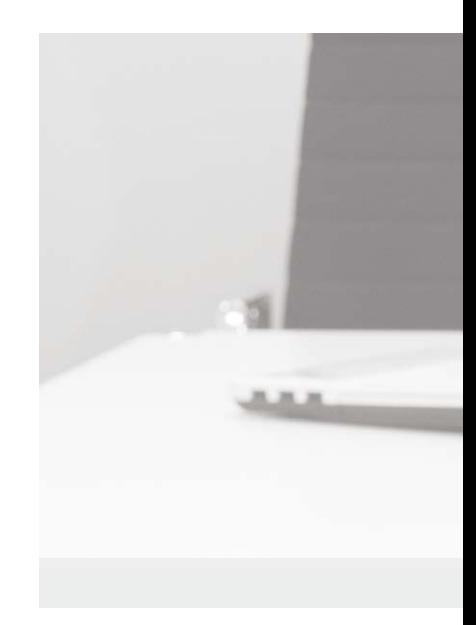

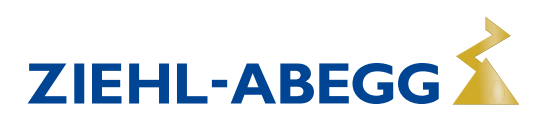